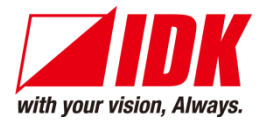

# **4K@60/HDCP 2.2 AV HDMI Network Extender, Rugged Chassis** NJR-TW01UHD/NJR-RW01UHD

<User Guide>

Ver.1.2.0

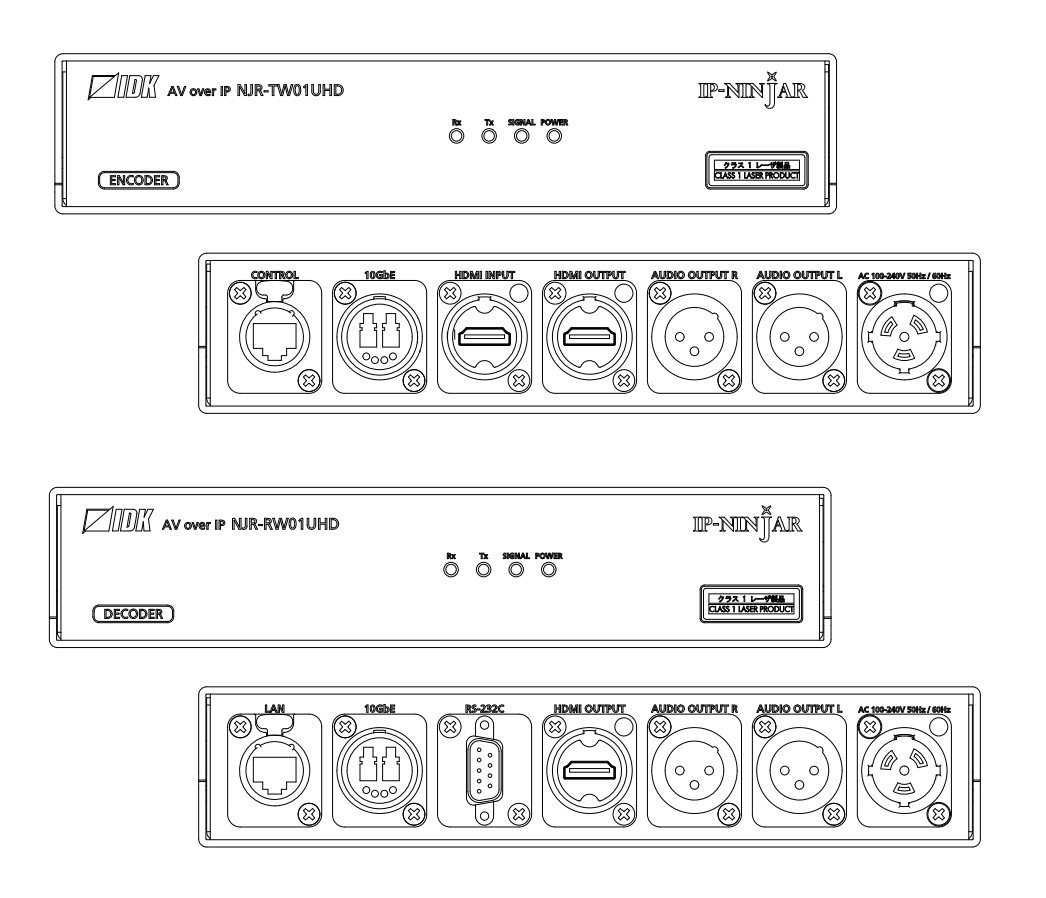

- ⚫ Thank you for choosing our product.
- ⚫ To ensure the best performance of this product, please read this user guide fully and carefully before using it and keep this manual together with the product for future reference as needed.

# **IDK Corporation**

# **Trademarks**

- ⚫ Blu-ray Disc and Blu-ray are trademarks of Blu-ray Disc Association.
- ⚫ The terms HDMI and HDMI High-Definition Multimedia Interface, and the HDMI Logo are trademarks or registered trademarks of HDMI Licensing Administrator, Inc. in the United States and other countries.
- ⚫ etherCON, opticalCON, and powerCON are registered trademarks of Neutrik AG.
- ⚫ Connection Reset and IP-NINJAR are registered trademarks of IDK Corporation in Japan.
- ⚫ All other company and product names mentioned in this manual are either registered trademarks or trademarks of their respective owners. In this manual, the "**®**" or "**™**" marks may not be specified.

# **Before reading this manual**

- ⚫ All rights reserved.
- ⚫ Some information contained in this User guide such as exact product appearance, diagrams, menu operations, and so on may differ depending on the product version.
- ⚫ This User guide is subject to change without notice. You can download the latest version from IDK's website at: [www.idkav.com](http://www.idkav.com/)

The reference manual consists of the following two volumes:

- User guide (this document): Provides explanations and procedures for operations, installation, connections among devices, I/O adjustment and settings.
- Command guide: Please download the command guide from the website above. Provides explanations and procedures for external control using RS-232C and LAN communications.

### **FCC STATEMENT**

**Note:** This equipment has been tested and found to comply with the limits for a Class A digital device, pursuant to part 15 of the FCC Rules. These limits are designed to provide reasonable protection against harmful interference when the equipment is operated in a commercial environment. This equipment generates, uses, and can radiate radio frequency energy and, if not installed and used in accordance with the instruction manual, may cause harmful interference to radio communications. Operation of this equipment in a residential area is likely to cause harmful interference, in which case the user will be required to correct the interference at his own expense.

(Class A)

# **Supplier's Declaration of Conformity 47 CFR § 2.1077 Compliance Information**

### **Unique Identifier**

Type of Equipment: 4K@60/HDCP 2.2 AV HDMI Network Extender, Rugged Chassis Model Name: NJR-TW01UHD, NJR-RW01UHD

**Responsible Party – U.S. Contact Information**

Company Name: IDK America Inc.

Address: 72 Grays Bridge Road Suite 1-C, Brookfield, CT 06804

Telephone number: +1-203-204-2445

URL: www.idkav.com

### **FCC Compliance Statement**

This device complies with Part 15 of the FCC Rules. Operation is subject to the following two conditions: (1) This device may not cause harmful interference, and (2) this device must accept any interference received, including interference that may cause undesired operation.

(FCC SDoC)

#### **CE MARKING**

This equipment complies with the essential requirements of the relevant European health, safety and environmental protection legislation.

#### **WEEE MARKING**

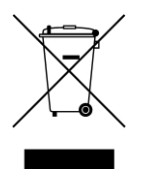

Waste Electrical and Electronic Equipment (WEEE), Directive 2002/96/EC (This directive is only valid in the EU.)

This equipment complies with the WEEE Directive (2002/96/EC) marking requirement. The left marking indicates that you must not discard this electrical/electronic equipment in domestic household waste.

# **Safety Instructions**

Read all safety and operating instructions before using this product. Follow instructions and heed warnings/cautions.

Instructions and warnings/cautions for all products are provided. Some of them may not be applicable to your product.

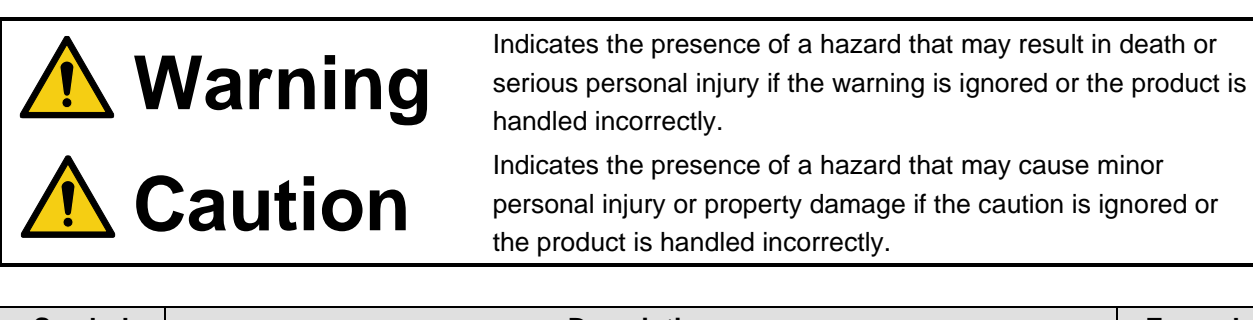

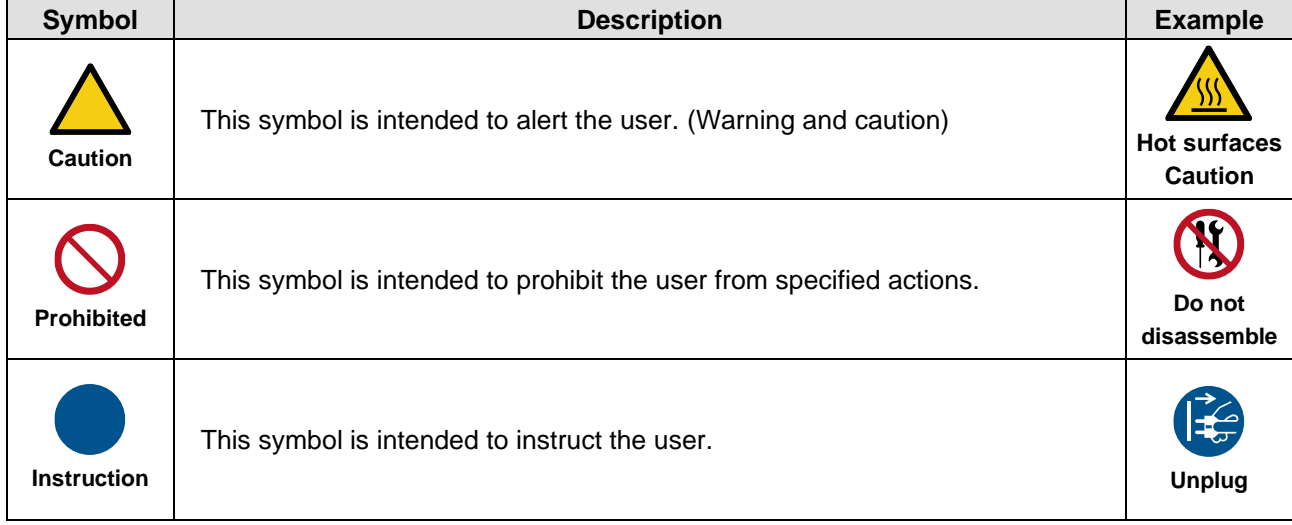

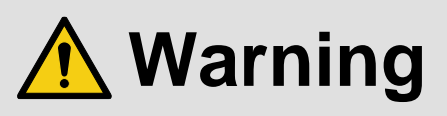

# **For lifting heavy products:**

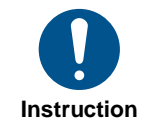

#### **● Lifting must be done by two or more personnel.**

To avoid injury: When lifting the product, bend your knees, keep your back straight and get close to it with two or more persons.

#### **For installing and connecting products:**

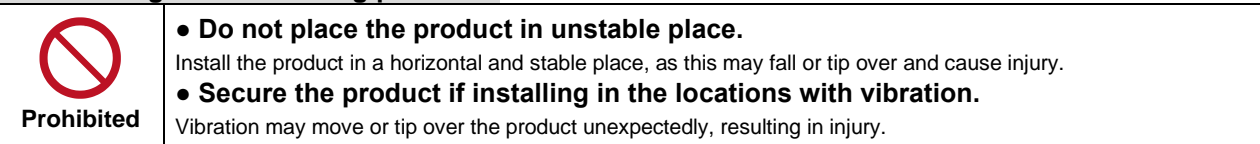

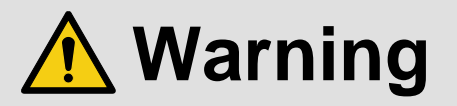

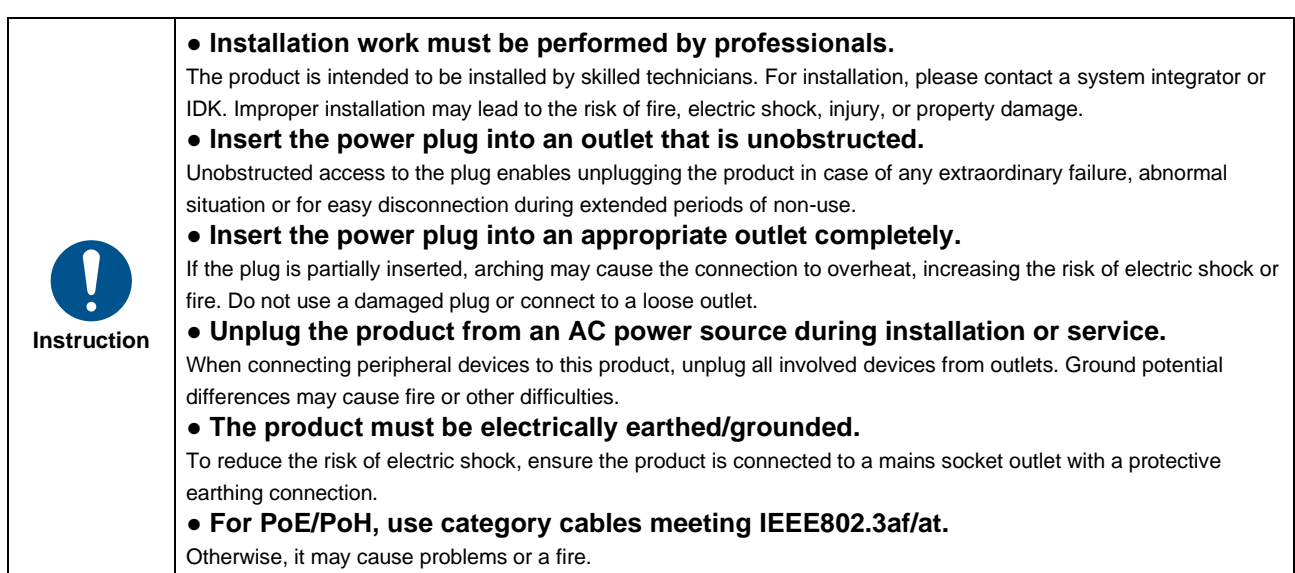

# **For operating products:**

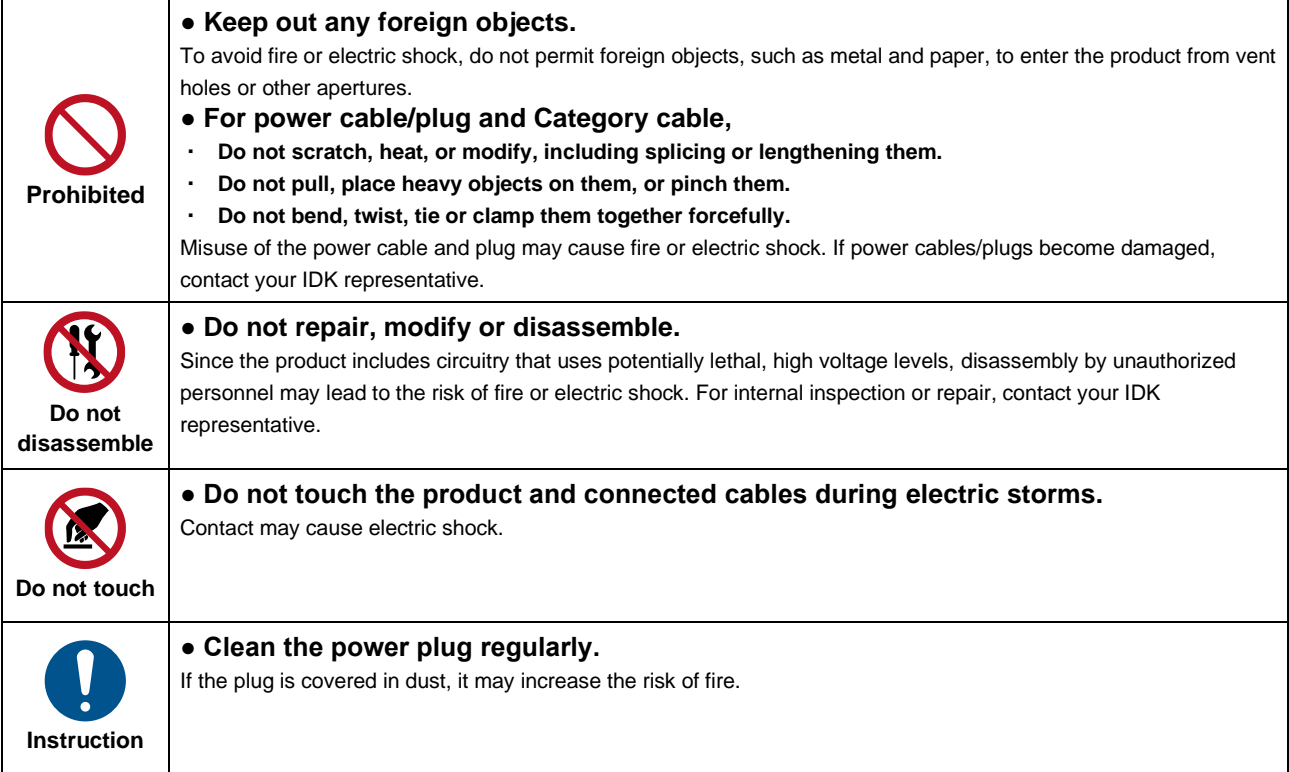

# **If the following problem occurs:**

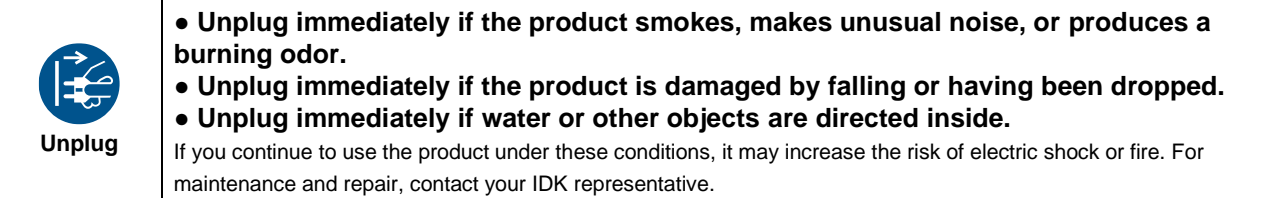

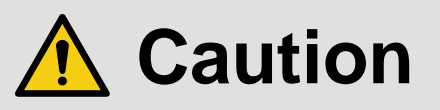

# **For installing and connecting products: ● Do not place the product in a location where it will be subjected to high**

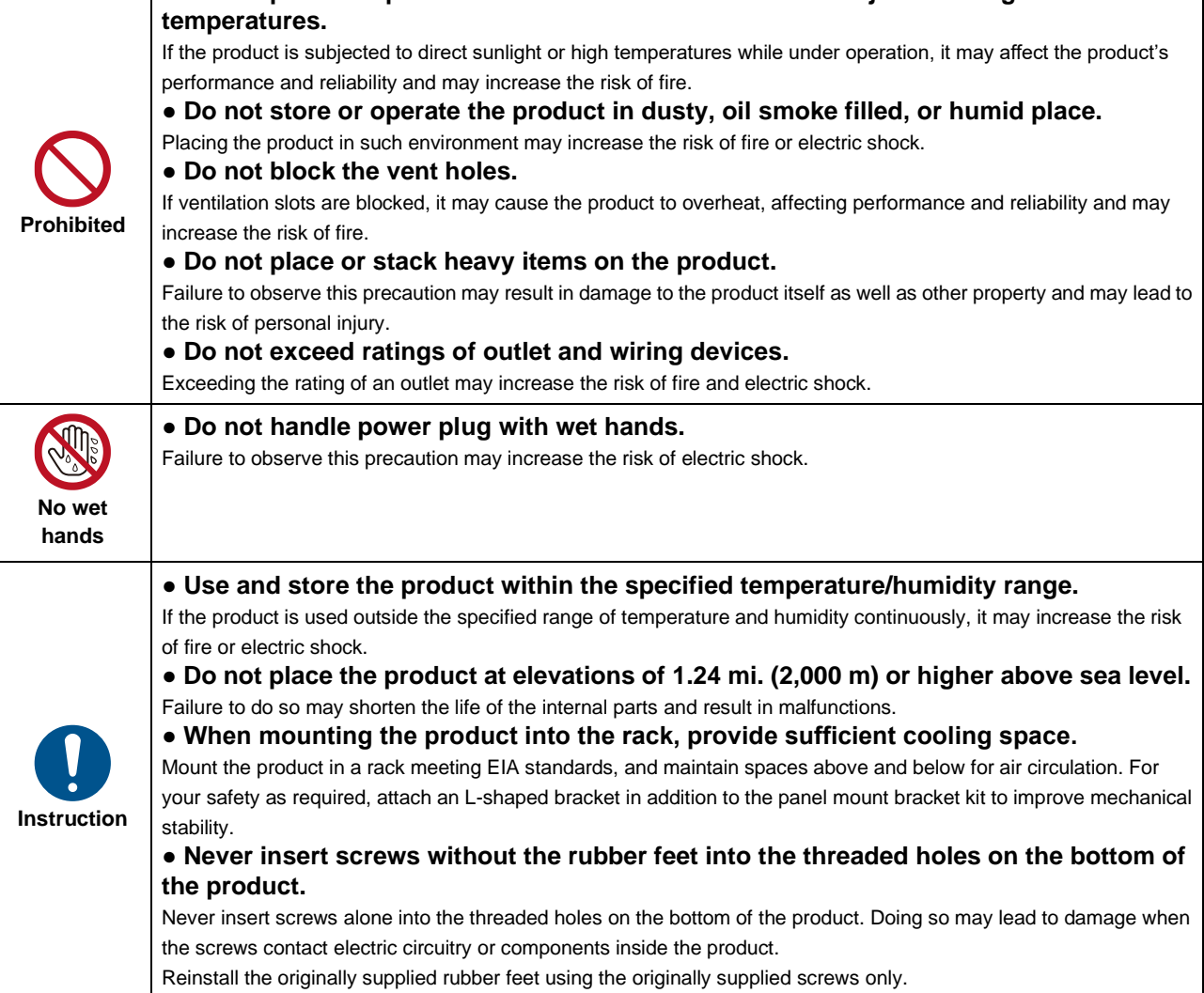

# **For operating products:**

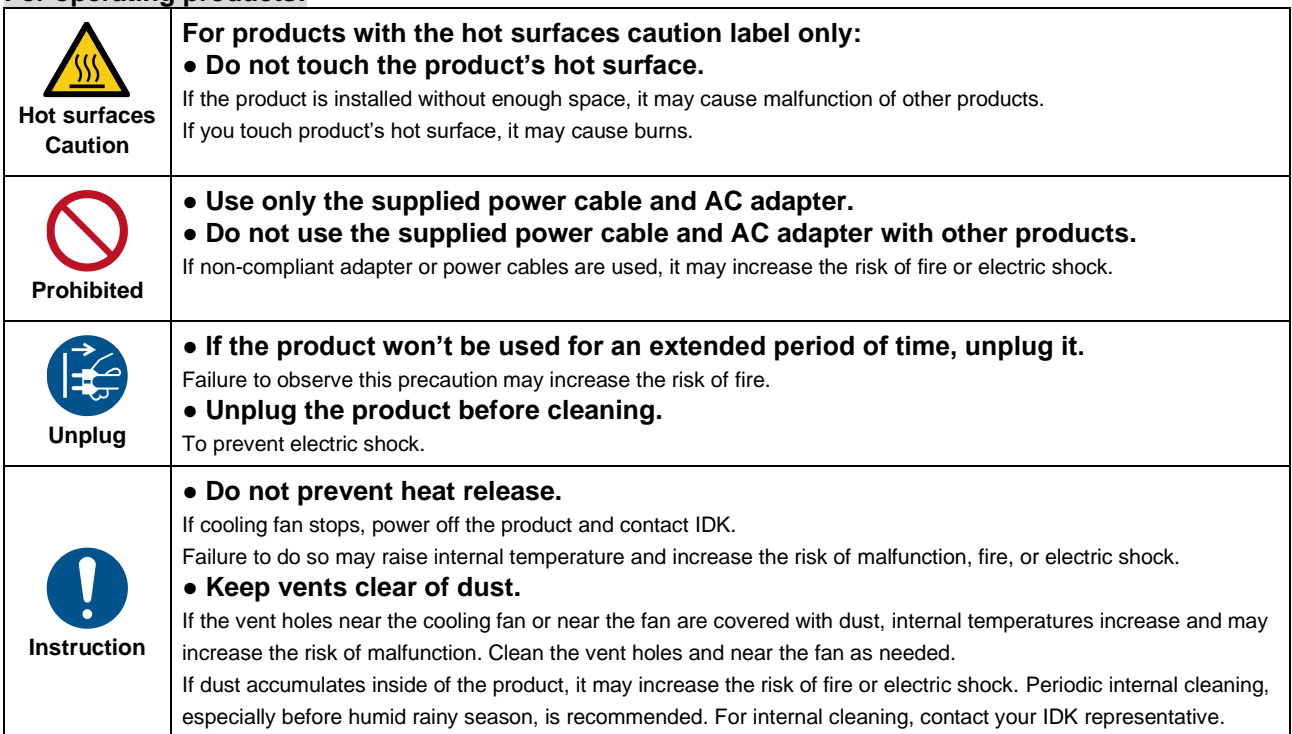

# **Table of Contents**

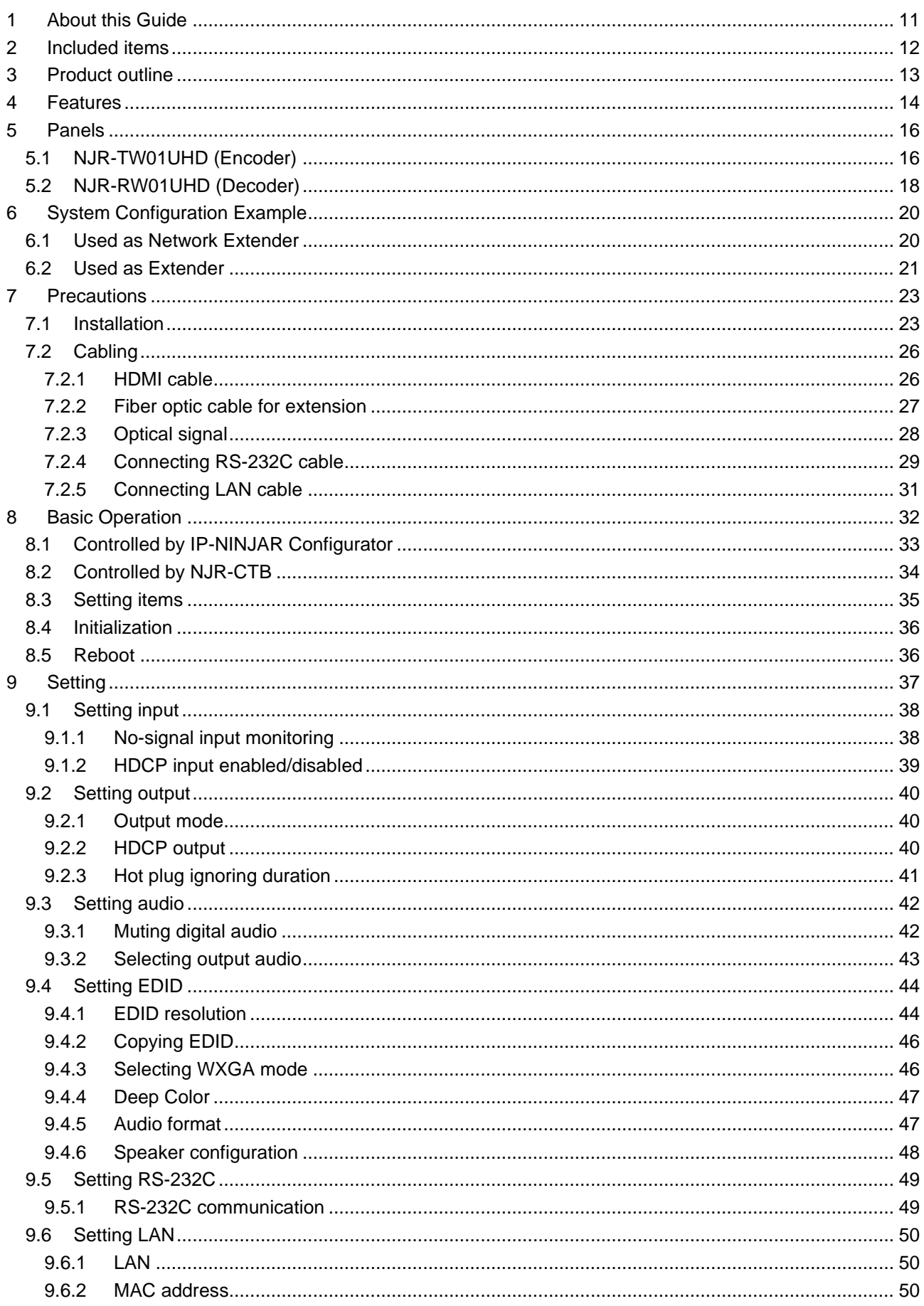

### NJR-TW01UHD/NJR-RW01UHD User Guide

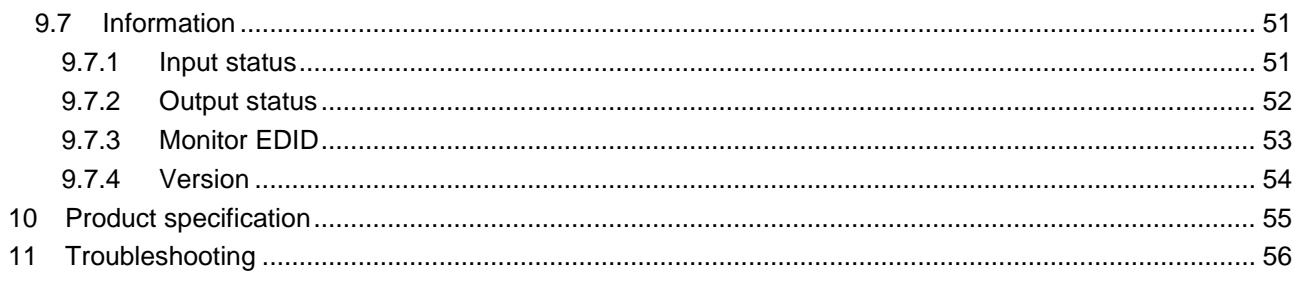

# <span id="page-10-0"></span>**1 About this Guide**

This user guide explains how to use the NJR-W01UHD and about external control through the IP-NINJAR Configurator and NJR-CTB.

For other products of IP-NINJAR series, see "**[\[Table 1.1\] Document for IP-NINJAR products](#page-10-1)**".

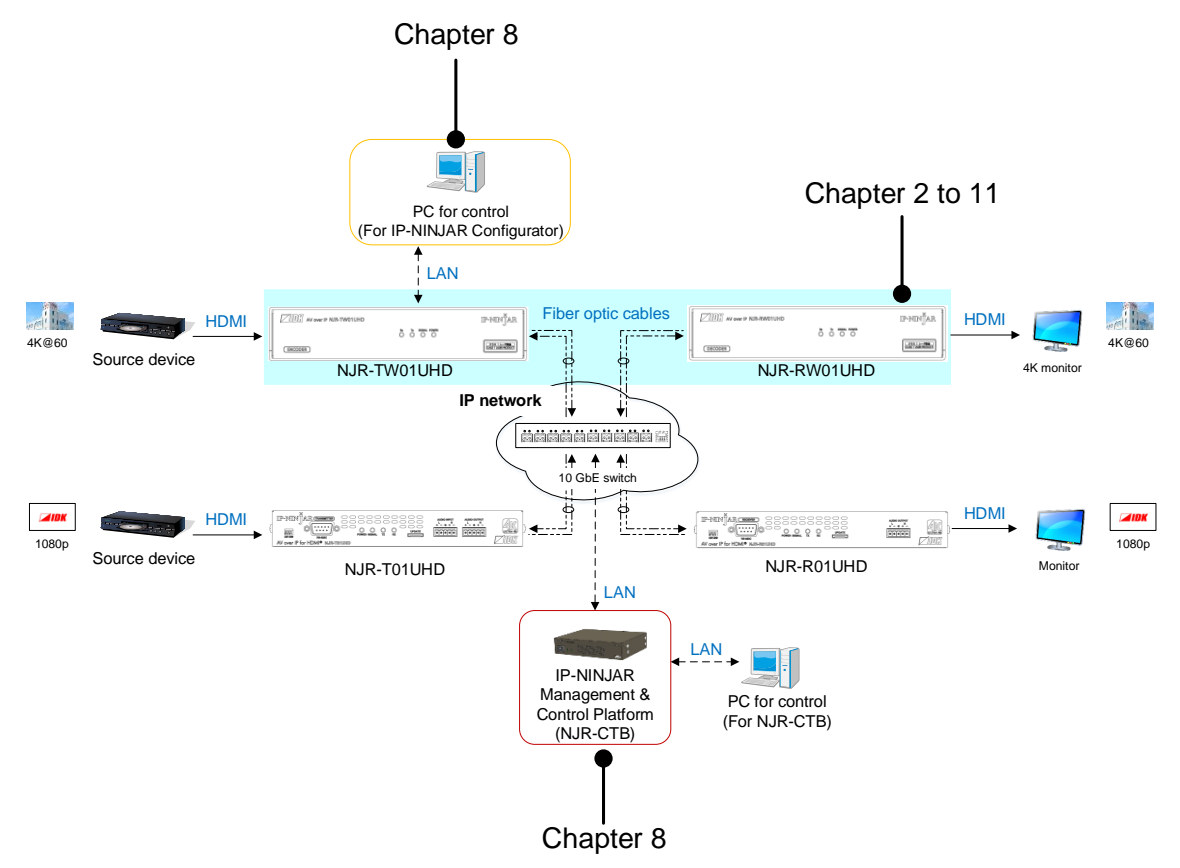

**[Fig. 1.1] Document structure**

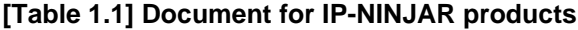

<span id="page-10-1"></span>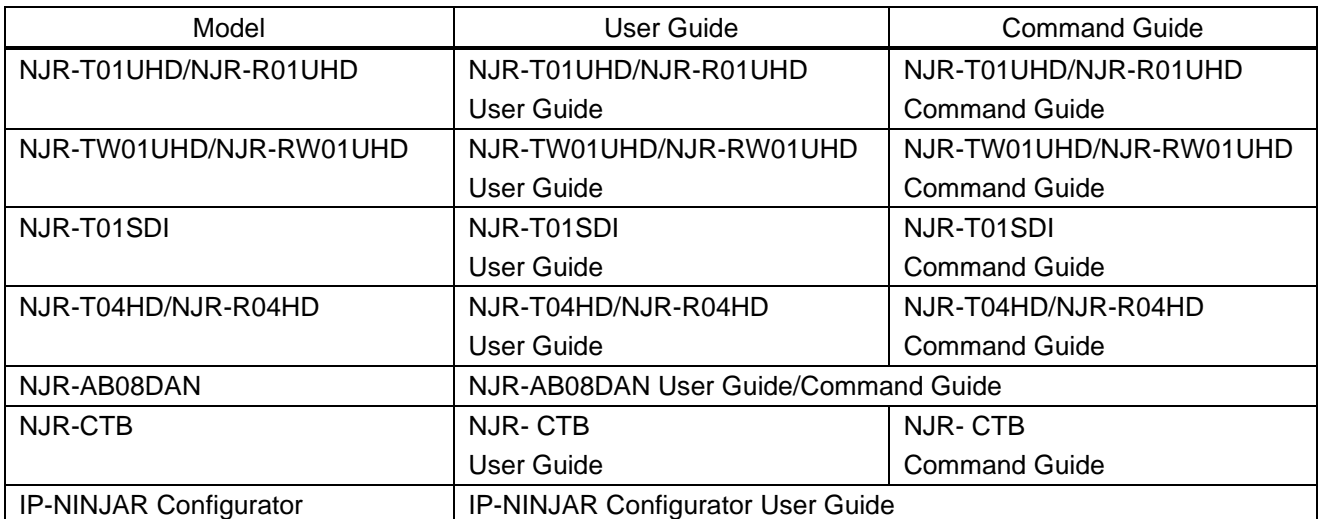

# <span id="page-11-0"></span>**2 Included items**

Ensure that all items illustrated below are included in the package. If any items are missing or damaged, please contact IDK.

Since AC adapter and cables are not included, use the following adapter and cables: For AC adapter cable

Connector: Neutrik's "NAC3FX-W"

Cable and AC plug complying with the safety standard of your country

For 1080p@60 and 4K@60, use the following cables:

1080p@60: High-speed HDMI cable (16 ft. (5 m) or shorter)

4K@60 : Premium HDMI cable (10 ft. (3 m) or shorter)

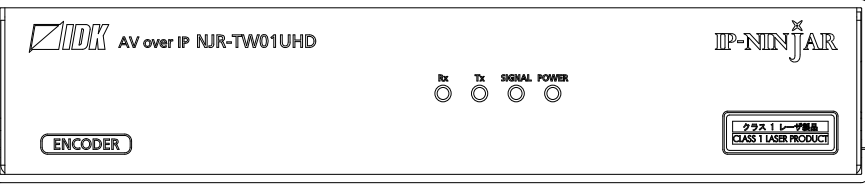

One (1) NJR-TW01UHD

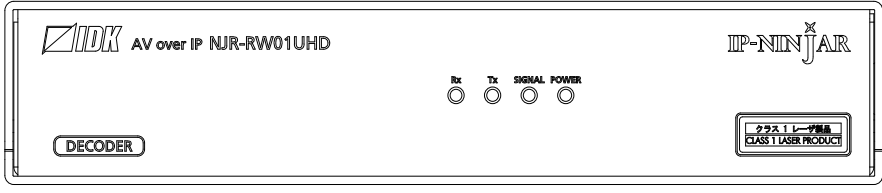

One (1) NJR-RW01UHD

**[Fig. 2.1] Included items**

# <span id="page-12-0"></span>**3 Product outline**

The NJR-W01UHD is a point-to point AV over IP solution for high definition signal extension via fiber optic cables. This IP-NINJAR model employs Neutrik's robust connector and rugged and lightweight chassis to accommodate event/staging market needs.

The NJR-W01UHD leverages 10 Gb Ethernet switches to control 4K@ 60 (4:4:4) signals with zero frame latency.

RS-232C bidirectional communication and LAN transmission are also supported.

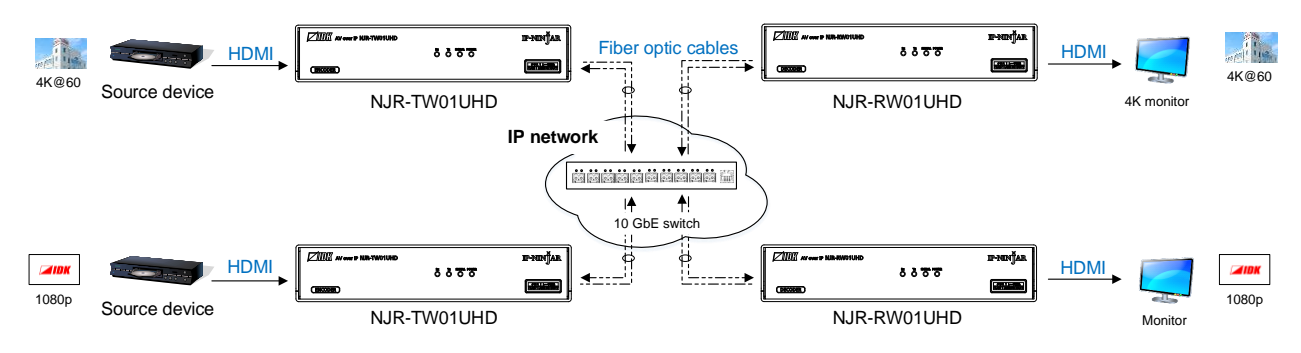

**[Fig. 3.1] HDMI signals transmission**

#### *Note:*

Use the NJR-W01UHD with a combination of NJR-TW01UHD and NJR-RW01UHD or other IP-NINJAR products. It cannot be connected to OPF or FDX series products.

#### ■ **LAN model and RS-232C model**

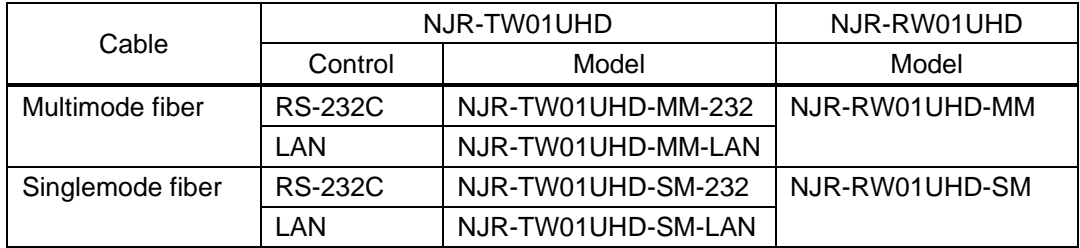

# <span id="page-13-0"></span>**4 Features**

# ■ **Video**

- ・ Up to 4K@60 (4:4:4)
- ・ HDCP 1.4/2.2
- ・ HDR
- ・ Local monitor output
- ・ Transmission distances

Multimode fiber (OM3) : Up to 984 ft. (300 m)

Singlemode fiber (OS1) : Up to 6.21 mi. (10 km) (up to 24.85 mi. (40 km, optional))

### ■ **Audio**

・ De-embedding

# ■ **Communication**

- ・ Bidirectional RS-232C for NJR-TW01UHD (RS-232C supported model) and NJR-RW01UHD
- ・ LAN for NJR-TW01UHD (LAN supported model) and NJR-RW01UHD

### ■ **Network**

- ・ 10 Gb switch allows; extension, distribution, matrix switching, videowall, and Multiview
- ・ Controllable through network using NJR-CTB
- ・ IP-NINJAR encoders and decoders can easily be added and replaced

# ■ Others

- ・ EDID emulation
- ・ DDC buffer
- ・ Connection Reset
- ・ Neutrik's robust connector with locking mechanism and rugged and lightweight chassis
- ・ Fanless (No fan noise)

#### ■ **NJR-TW01UHD**

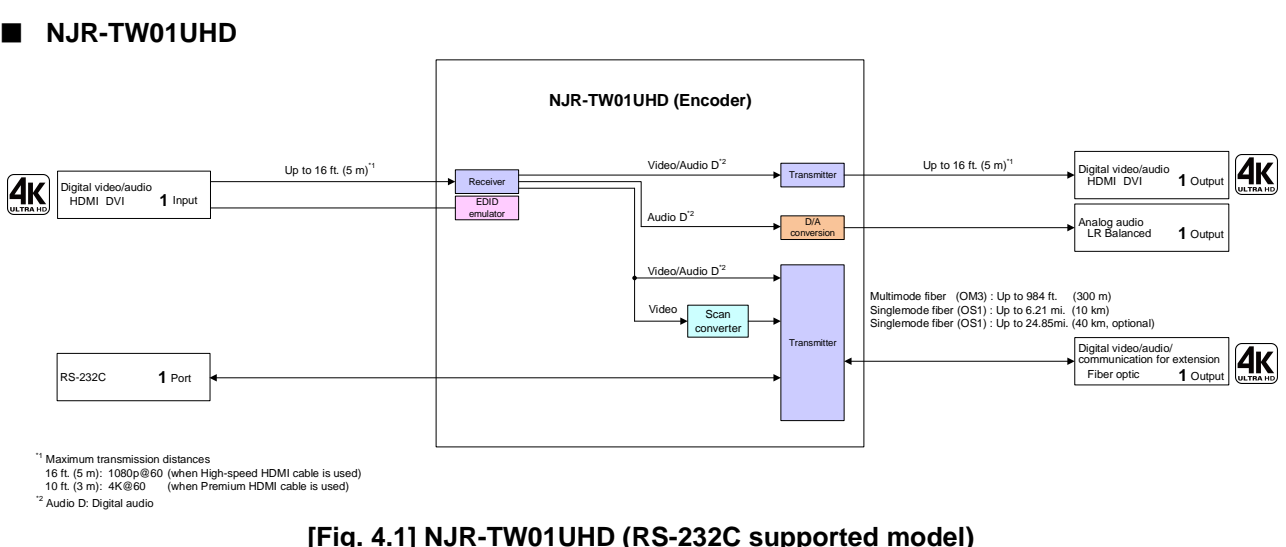

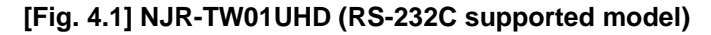

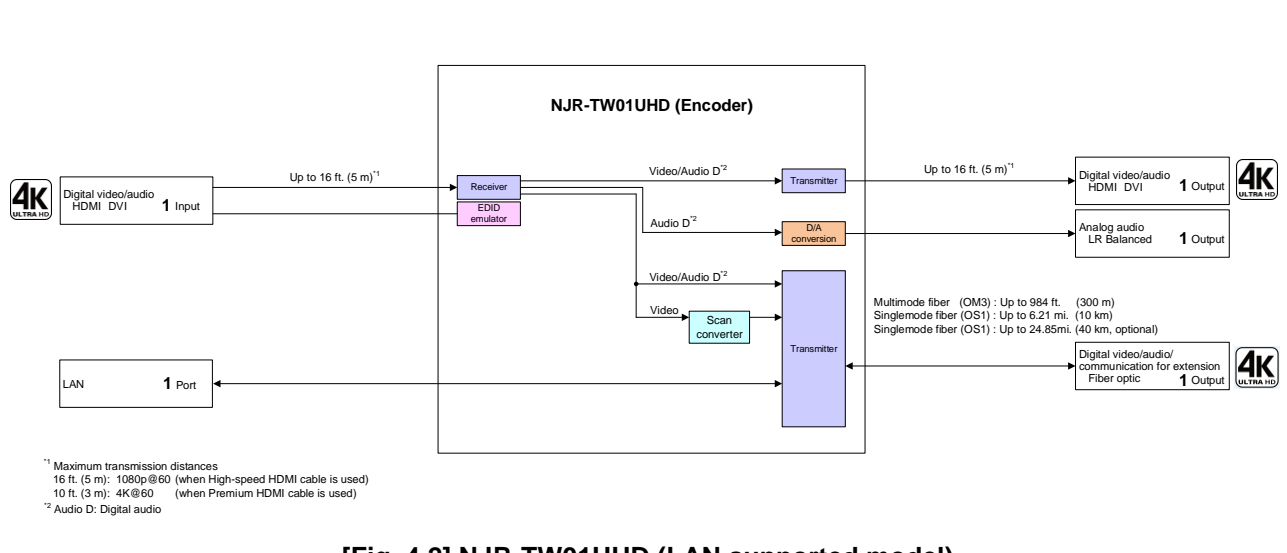

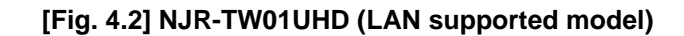

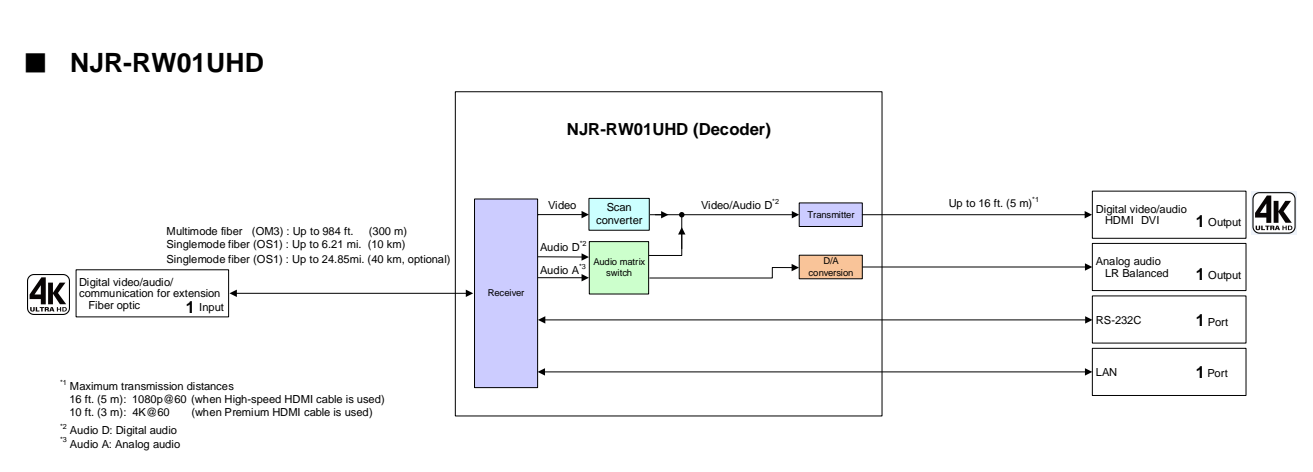

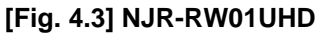

# <span id="page-15-0"></span>**5 Panels**

# <span id="page-15-1"></span>**5.1 NJR-TW01UHD (Encoder)**

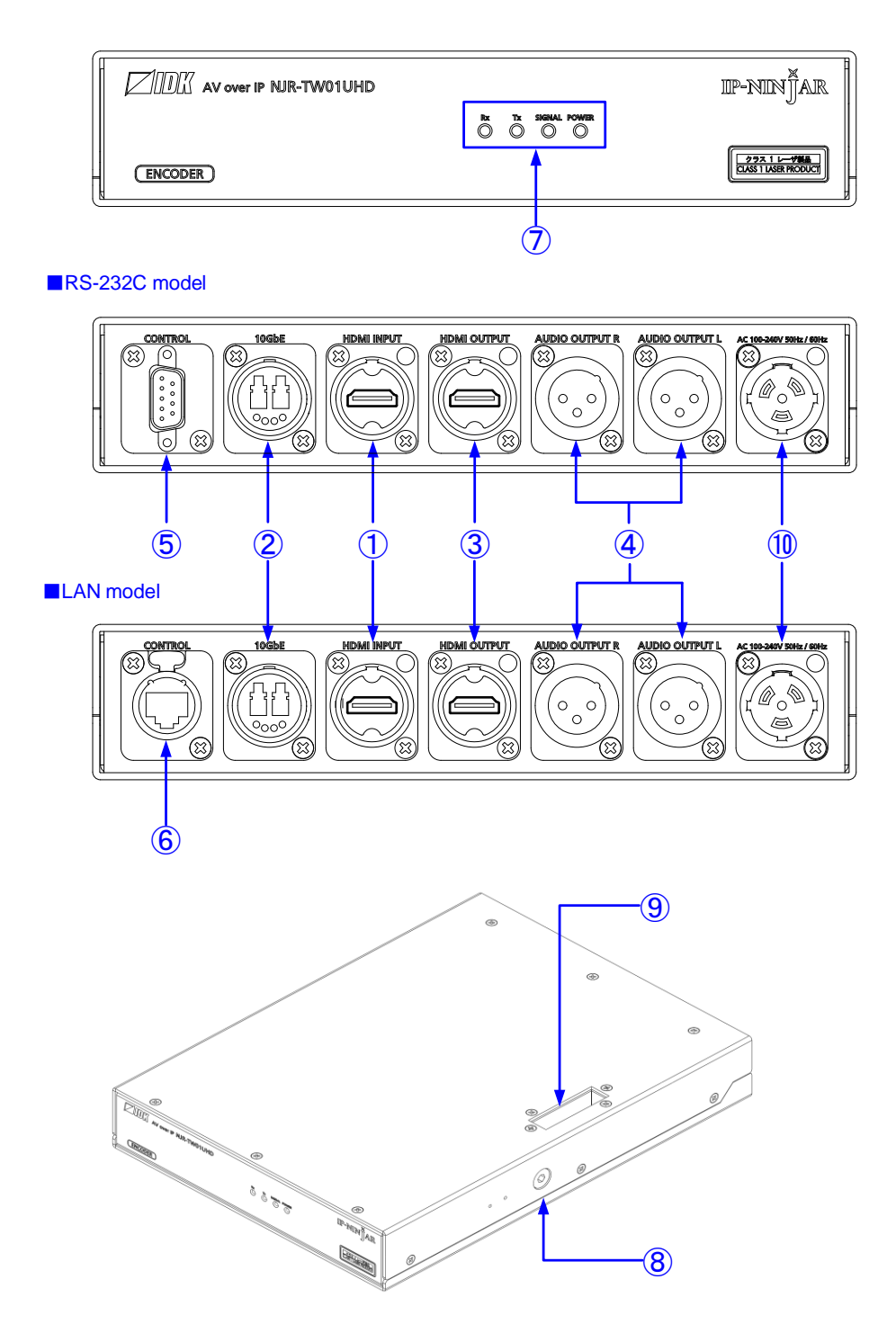

**[Fig. 5.1] NJR-TW01UHD drawing**

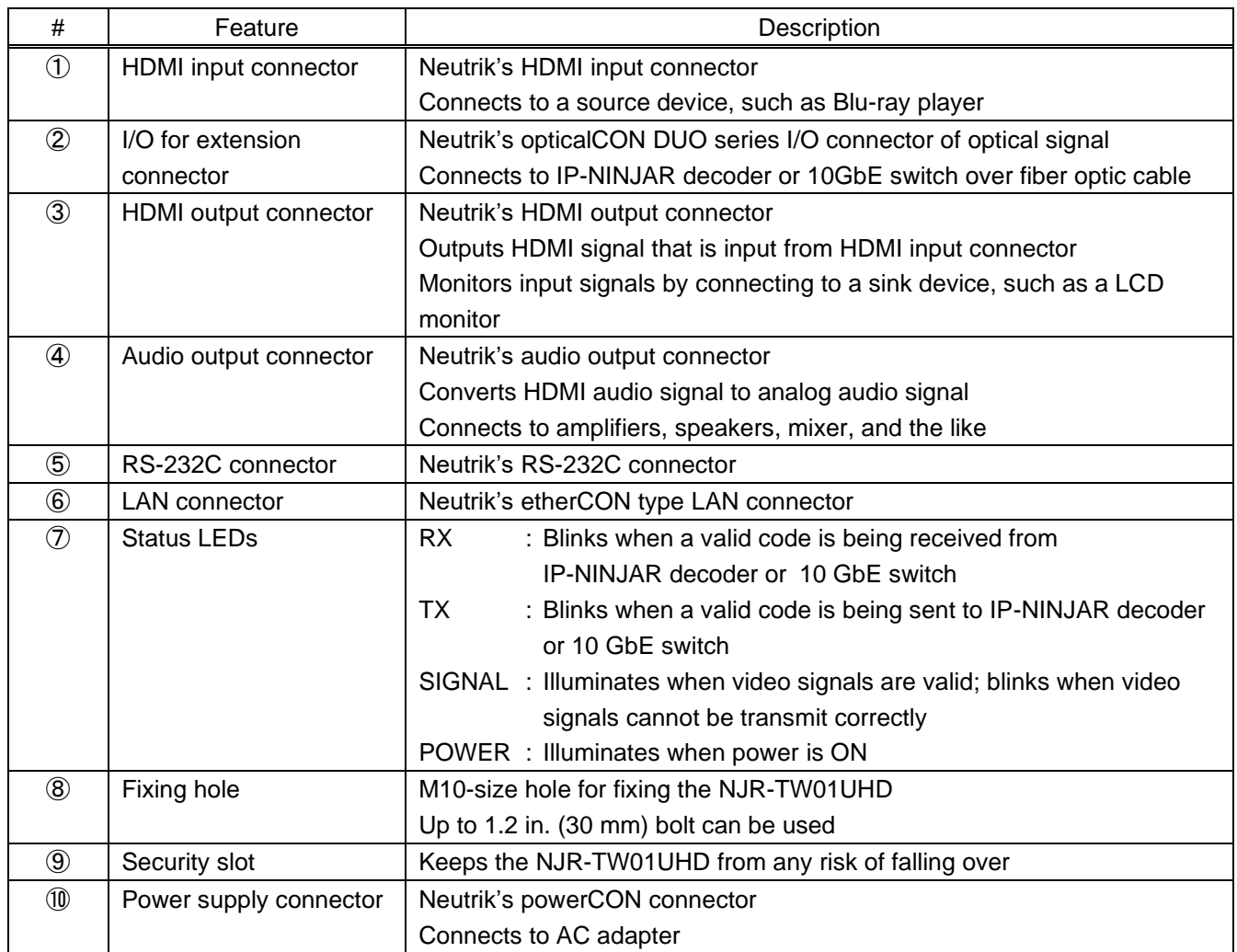

# **[Table 5.1] NJR-TW01UHD features**

# <span id="page-17-0"></span>**5.2 NJR-RW01UHD (Decoder)**

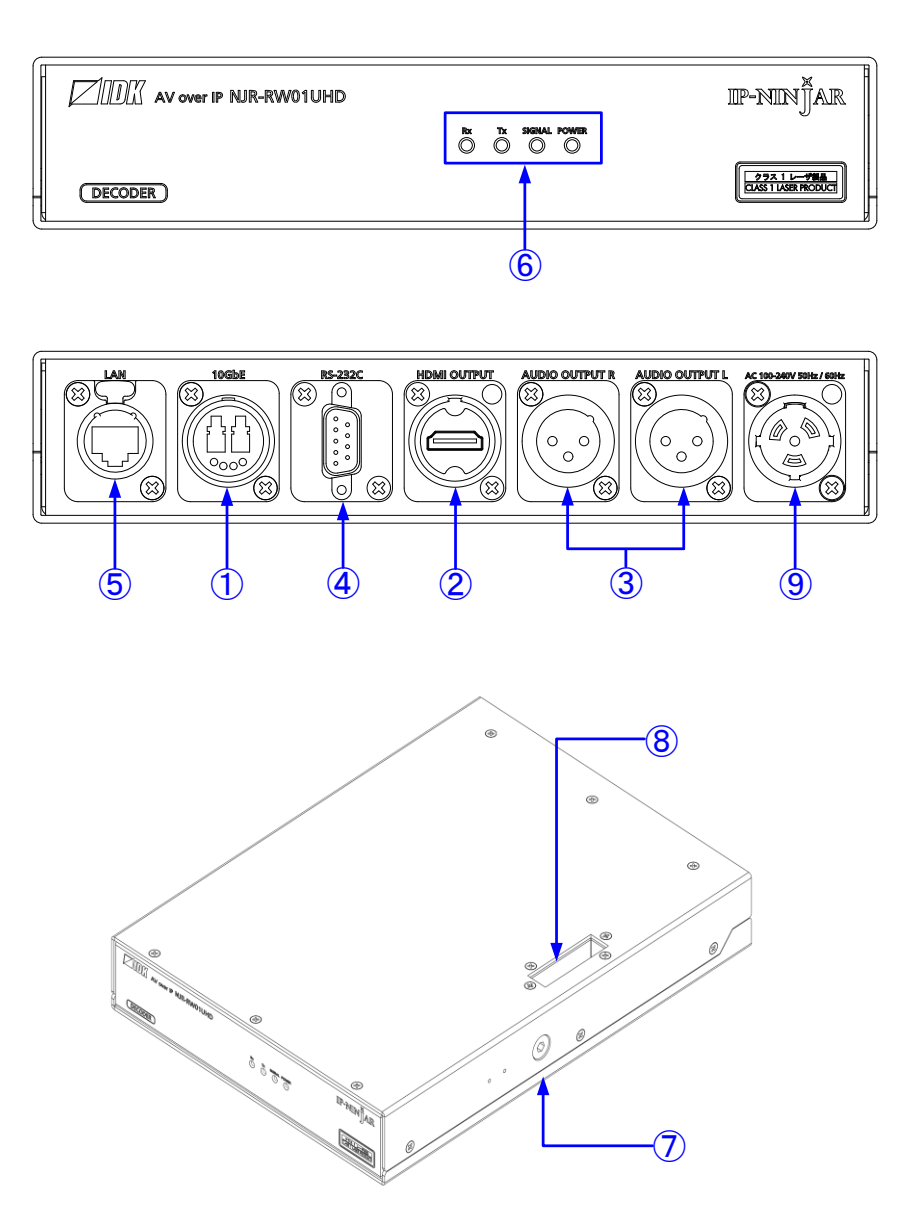

**[Fig. 5.2] NJR-RW01UHD drawing**

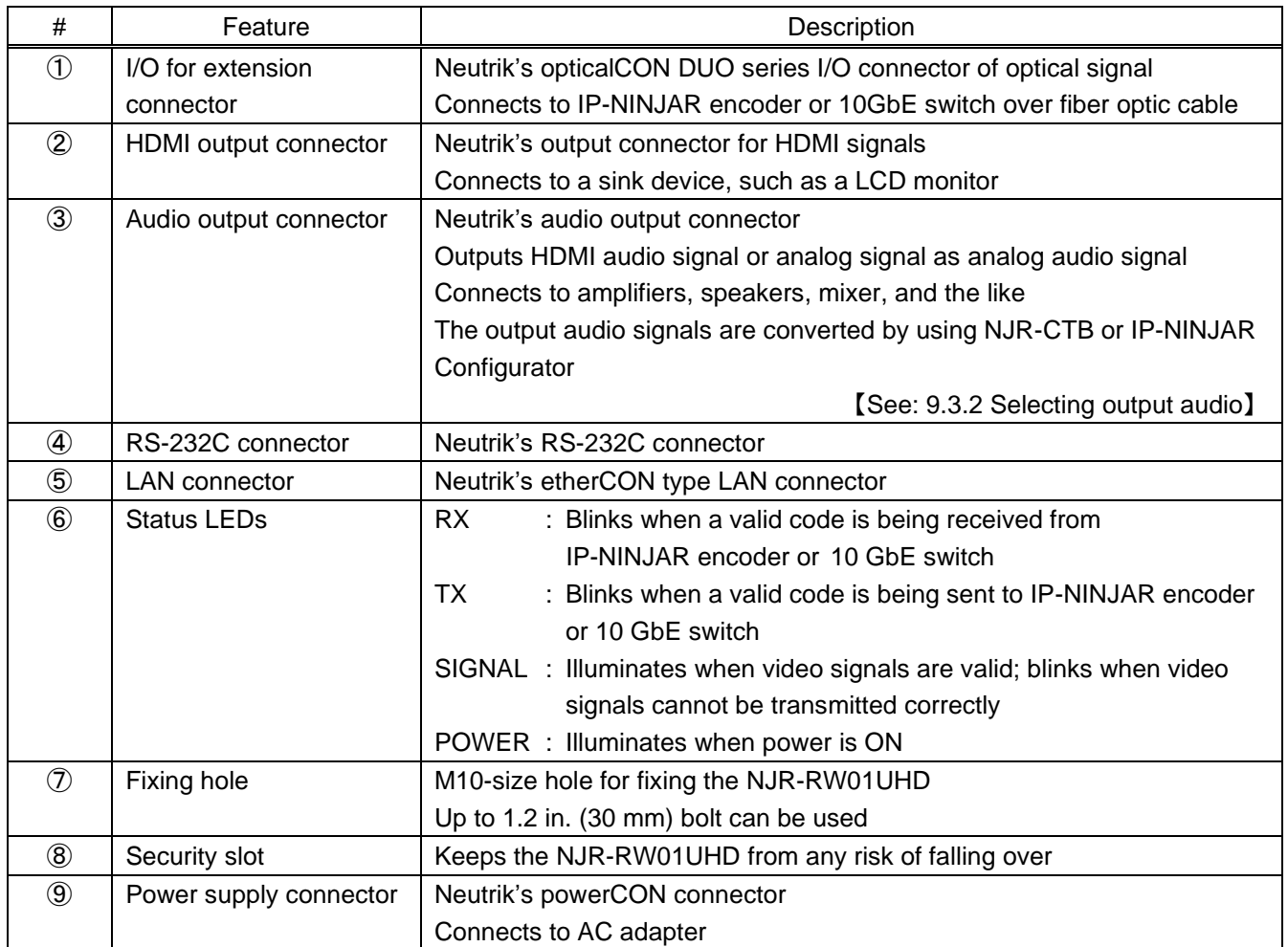

# **[Table 5.2] NJR-RW01UHD features**

# <span id="page-19-0"></span>**6 System Configuration Example**

<span id="page-19-1"></span>This chapter cites two system configuration examples.

# **6.1 Used as Network Extender**

Using the NJR-W01UHD and other IP-NINJAR encoders/decoders with a 10 GbE switch enables extending, distributing, matrix switching, videowall, and multiview.

- ① Video and audio signals are input from the Blu-ray player to the HDMI input connector of encoders
- ② Encoders send these signals to the 10 GbE switch over a fiber optic cable
- ③ 10 GbE switch sends video and audio signals to the/several decoders according to the setting of NJR-CTB
- ④ Decoders output received video and audio signals from the HDMI output connector to the monitor
- ⑤ Digital or analog audio of encoders can be selected and output from the analog audio output connector of decoders

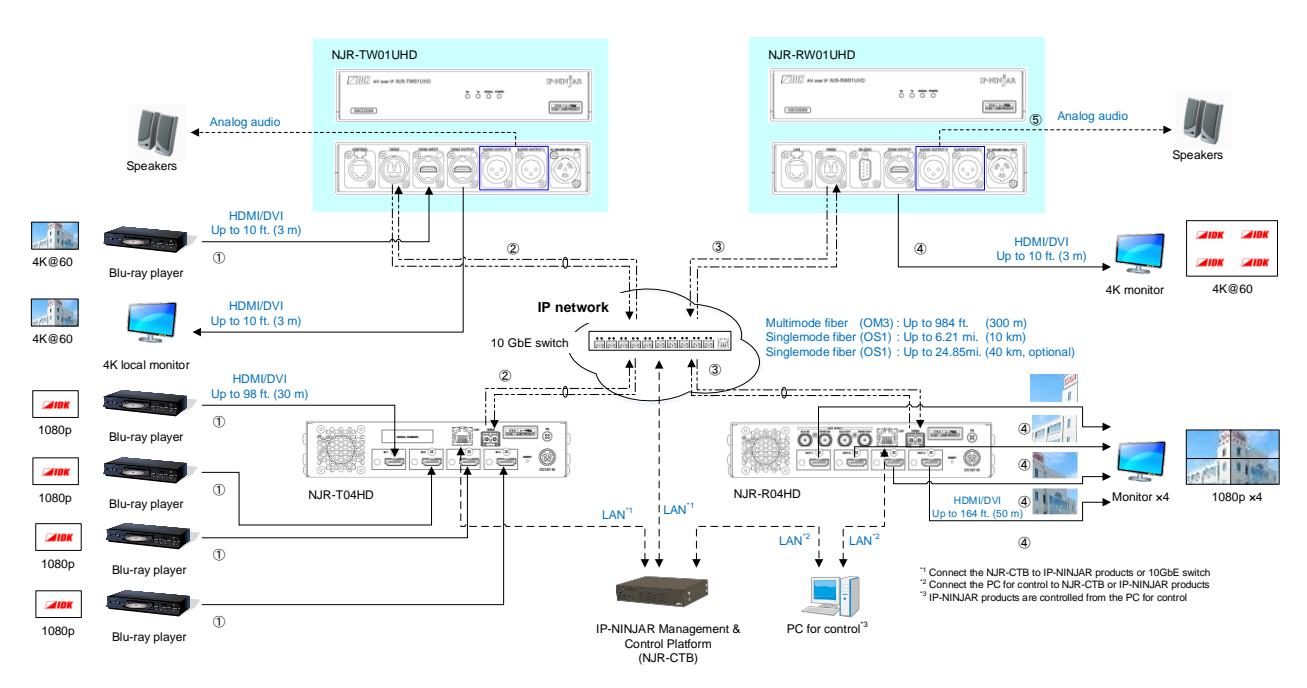

**[Fig. 6.1] Used as network extender**

# <span id="page-20-0"></span>**6.2 Used as Extender**

The NJR-W01UHD and other IP-NINJAR encoders/decoders are connected as Point To Point.

- ① Video and audio signals are input from the Blu-ray player to the HDIM input connector of encoders
- ② Encoders send these signals to the decoder over a fiber optic cable
- ③ Decoders output received video and audio signals from the HDMI output connector to the monitor
- ④ Digital or analog audio of encoders can be selected and output from the analog audio output connector of decoders
- ⑤ Encoders and decoders enable RS-232C communication, LAN communication, and peripheral device control (such as projectors) by using a control device (such as PCs)

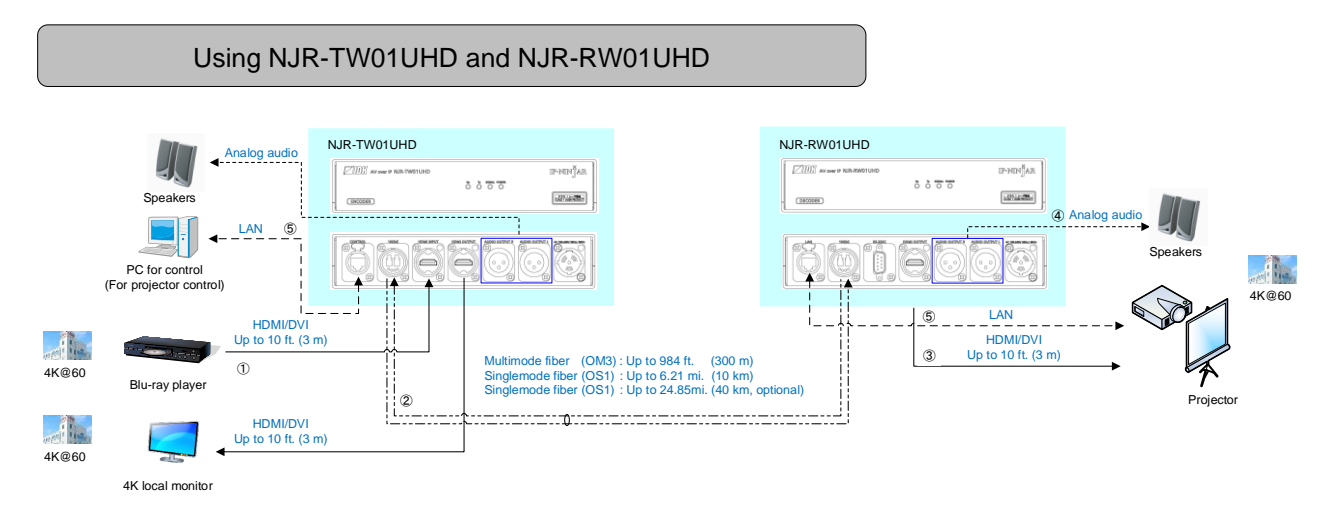

**[Fig. 6.2] NJR-TW01UHD and NJR-RW01UHD**

# Multiview using NJR-T04HD and NJR-RW01UHD

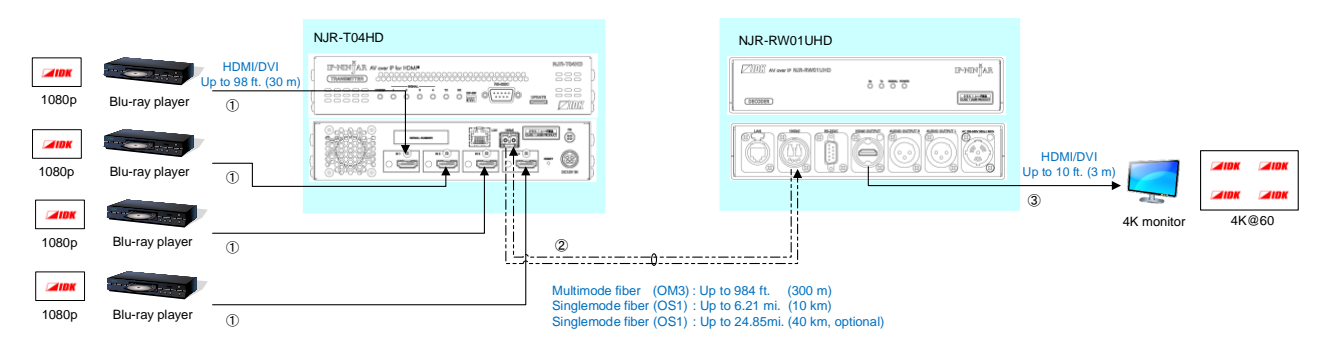

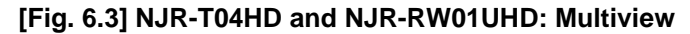

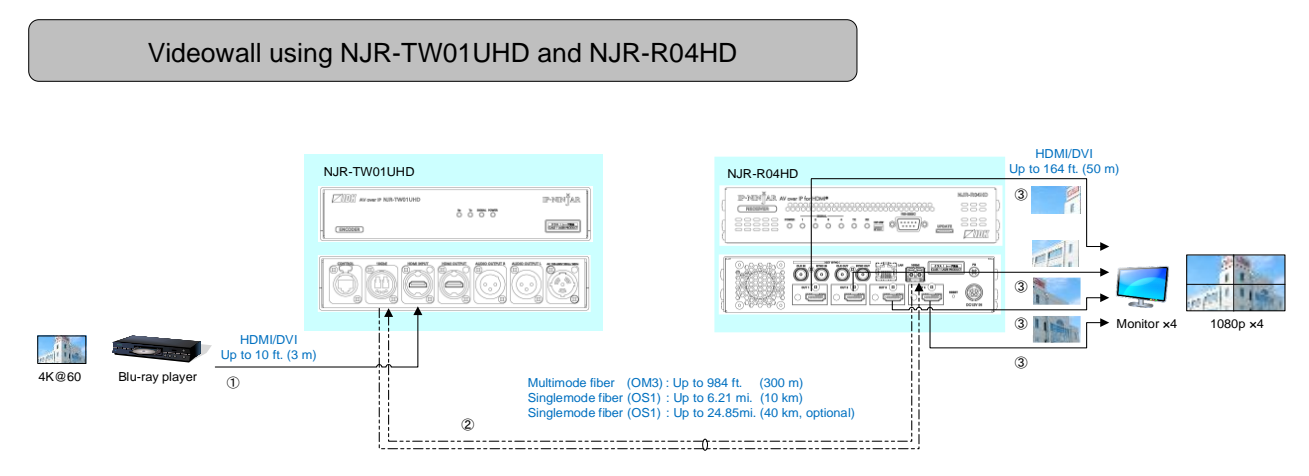

**[Fig. 6.4] NJR-TW01UHD and NJR-R04HD: Videowall**

# <span id="page-22-0"></span>**7 Precautions**

<span id="page-22-1"></span>Before connecting to external devices, follow the precautions below.

# **7.1 Installation**

When installing the NJR-W01UHD, please observe the following precautions.

- ・ Do not stack or place the NJR-W01UHD directly on top of another NJR-W01UHD
- ・ Do not block vent holes. To provide adequate ventilation, maintain sufficient clearances around the NJR-W01UHD (1.2 in. (30 mm) or more)
- ・ When the NJR-W01UHD needs to be mounted in an enclosed space or an EIA rack without using IDK's rack mounting hardware (RM-NJRW01), ensure that a sufficient ventilation/cooling system is provided to keep the ambient temperature at 104°F (40°C) or lower. If inadequately vented, the product's service life, operation, and reliability may be affected.

Maintain adequate clearances (1.2 in. (30 mm) or more) as shown below

# **Good example**

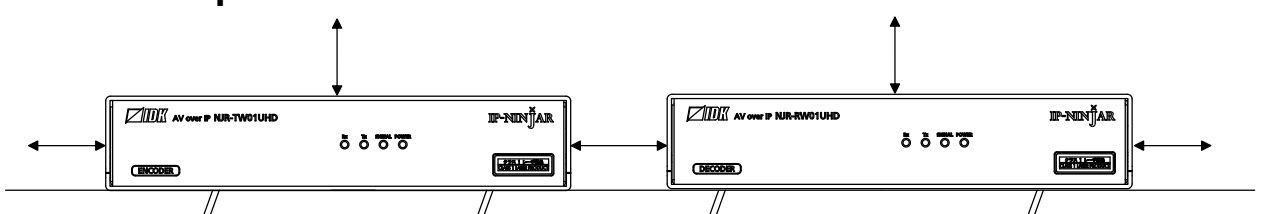

# **Good example**

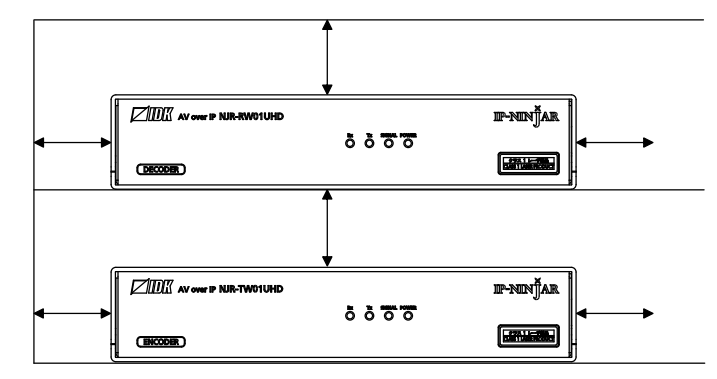

# **Bad example**

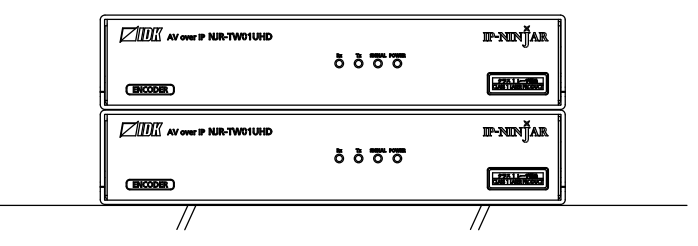

**[Fig. 7.1] Necessary clearances**

#### ■ Attaching truss bracket and the like (e.g. For event/staging)

- 1. Remove the two bolts from the NJR-W01UHD shown below using a 0.2 in. (5 mm) hex wrench.
- 2. Attach a truss bracket. Please prepare the truss bracket and its bolts (Not included in the NJR-W01UHD).

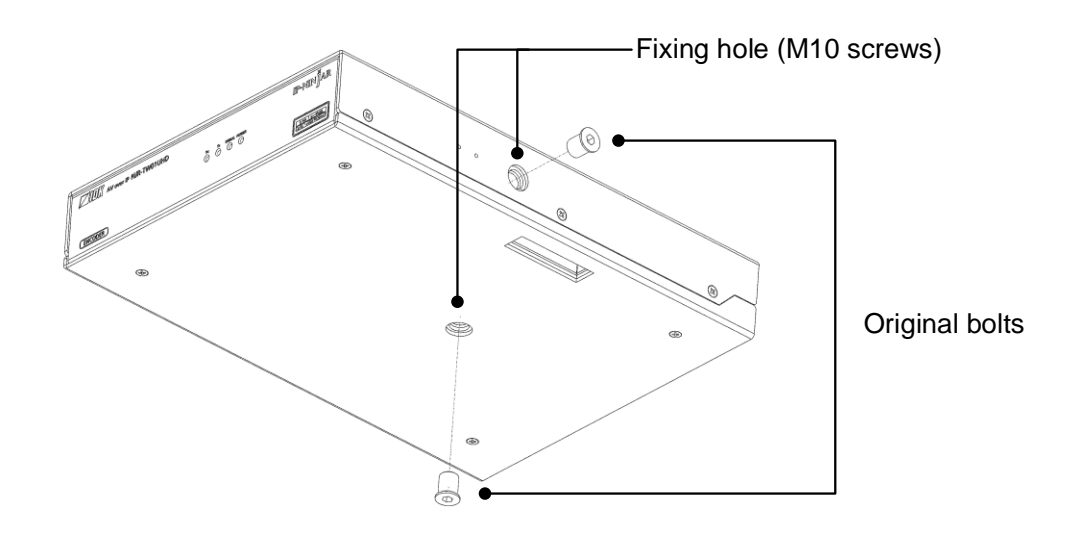

**[Fig. 7.2] Removing original bolts**

#### ■ Attaching rack mounting hardware (RM-NJRW01)

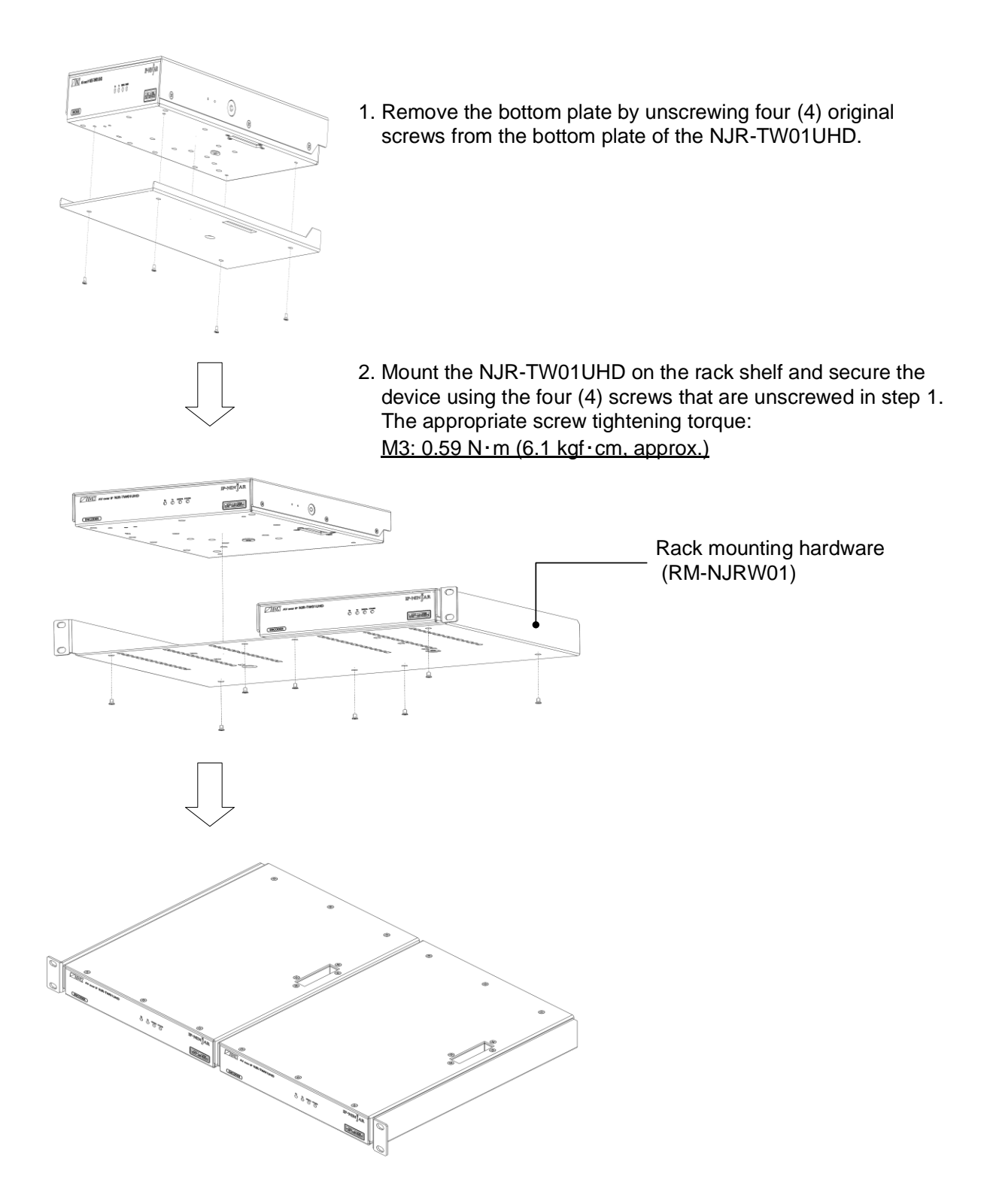

**[Fig. 7.3] Attaching RM-NJRW01**

# <span id="page-25-0"></span>**7.2 Cabling**

When connecting the NJR-W01UHD to external devices, please observe the following precautions.

- ・ Read manuals for the external devices
- ・ Before connecting cables to the NJR-W01UHD or an external device, dissipate static electricity by touching grounded metal such as equipment racks before handling signal cables. Failure to observe this precaution may result in ESD (electrostatic discharge) damage
- ・ Power all units off before connecting cables
- ・ Be sure to fully seat all plugs and connections and dress cables to reduce stress on connectors

# <span id="page-25-1"></span>**7.2.1 HDMI cable**

For 4K format video, the maximum TMDS data rate (transmission speed) is 18 Gbps. If a high-speed HDMI cable that supports up to 10.2 Gbps rate is used, video cannot be displayed stably. Select an appropriate Premium HDMI cable depending on the 4K format.

The maximum distance may change depending on cable type and characteristics of source and sink devices.

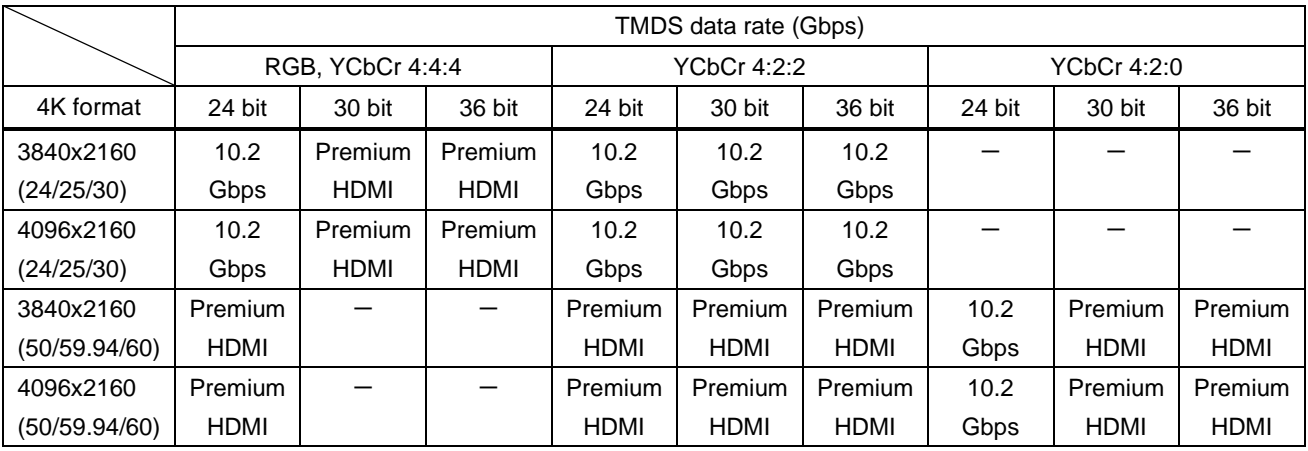

### **[Table 7.1] HDMI cable for 4K format**

Premium HDMI: Premium HDMI cable, 10.2 Gbps: 10.2 Gbps cable, -: N/A

#### *Note:*

If a cable is extended and a cable joint (JJ) is used, video may be interrupted or may not be output.

# <span id="page-26-0"></span>**7.2.2 Fiber optic cable for extension**

The NJR-W01UHD can reach their full potential by selecting appropriate fiber optic cables for long-haul extension and installing the cable correctly.

Connect the output connector of this device to the input connector of the target device Connect the input connector of this device to the output connector of the target device NJR-TW01UHD : The target device should be the NJR-RW01UHD and other IP-NINJAR decoders or

10 GbE switch

NJR-RW01UHD : The target device should be the NJR-TW01UHD and other IP-NINJAR encoders or 10 GbE switch

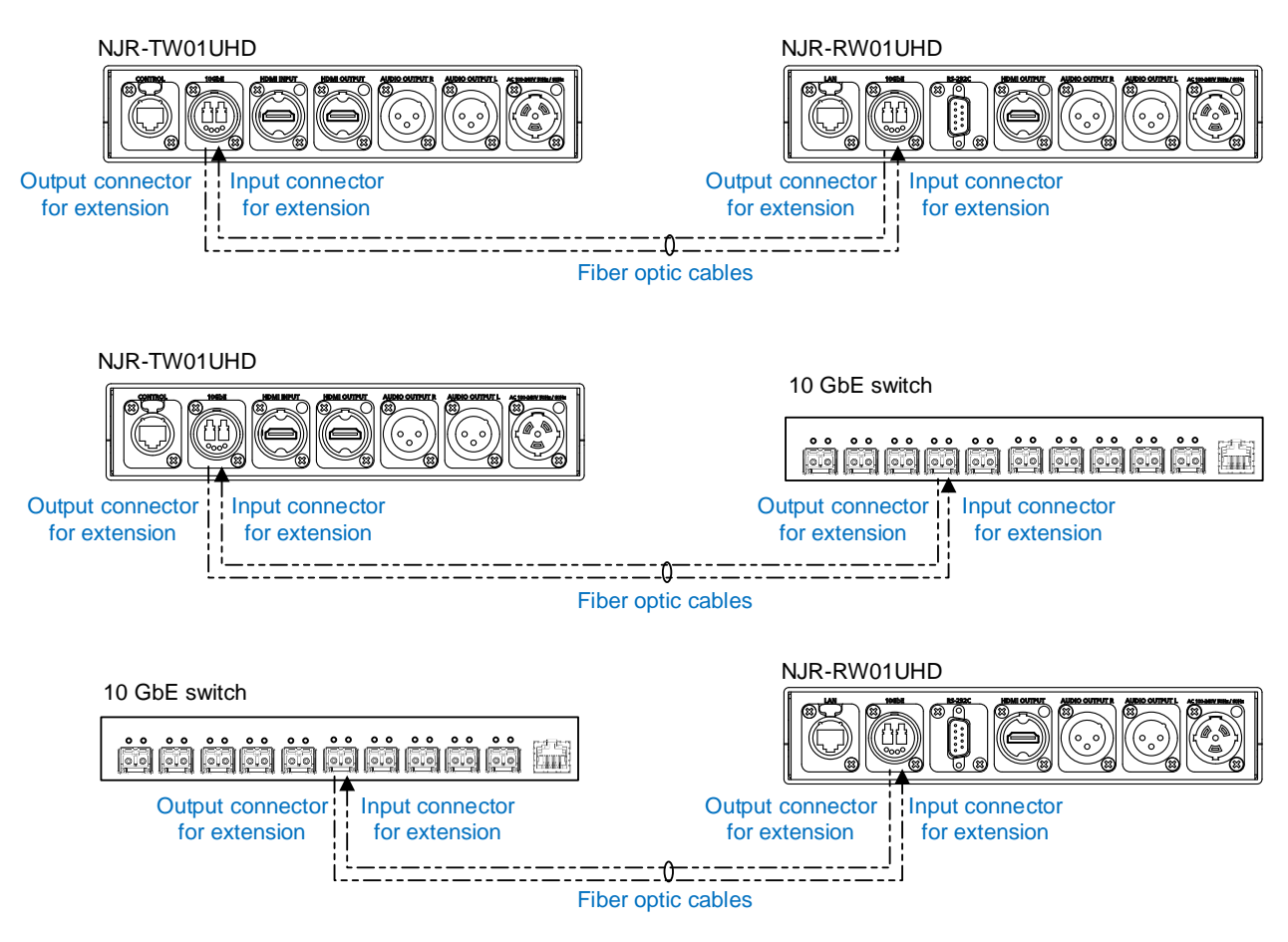

**[Fig. 7.4] Connecting fiber optic cable**

#### *Note:*

For the connectors of 10 GbE switch, refer to the switch's manual

・ To polish connectors:

For SFP+ optical transceiver for multimode : PC polishing is recommended. For SFP+ optical transceiver for singlemode : UPC polishing is recommended. *Note:* APC polishing is not supported.

- ・ Extension distance varies depending on attenuation of the fiber, connector and other contact portions
- ・ Make sure not to exceed the allowable tension and bend radius of fiber optic cable or the performance of the product and the life of the fiber optic cable may be affected
- ・ Plug the dust caps to both faces of the fiber optic cable when connecting the fiber optic cable and when not in use
- ・ Before inserting a fiber optic cable, make sure there is no damage or dirt on the end-face of the optical connector. Clean up it or NJR-W01UHD may not operate correctly

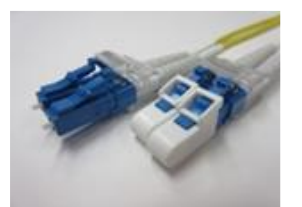

Left : without dust cap Right : with dust cap **Before cleaning** After cleaning

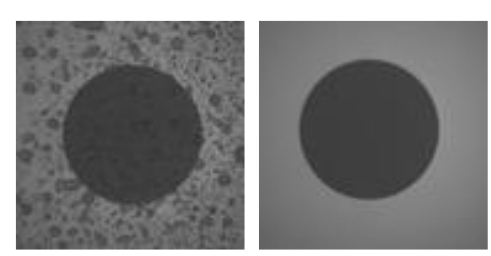

**[Fig. 7.5] Dust caps [Fig. 7.6] Cleaning connector**

# <span id="page-27-0"></span>**7.2.3 Optical signal**

The transmission distance varies depending on the optical signal.

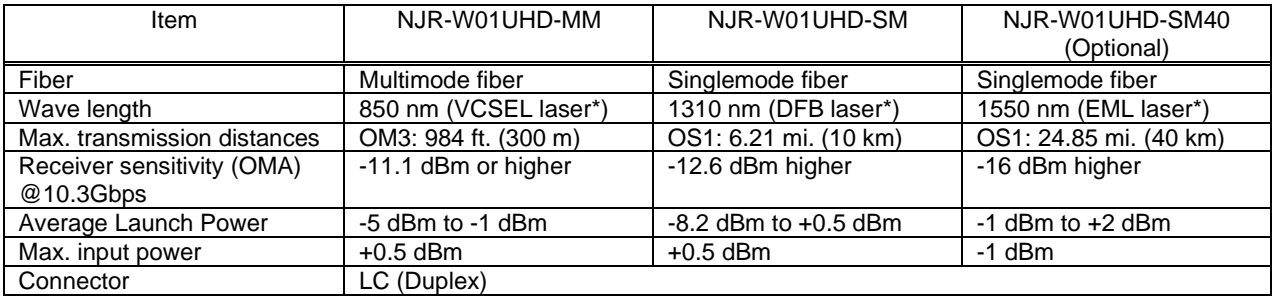

#### **[Table 7.2] Specification of optical signal**

\* The lasers in these models meet class1

# <span id="page-28-0"></span>**7.2.4 Connecting RS-232C cable**

Pin assignment of the RS-232C connector is as follows.

Use a cross cable or a straight cable depending on device to be connected.

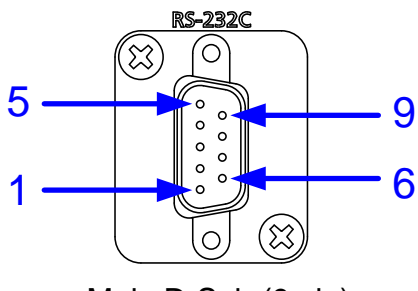

Male D-Sub (9 pin)

#### **[Fig. 7.7] Specification of RS-232C connector**

### ■ Connecting NJR-W01UHD to PC

Use a cross cable to connect the NJR-W01UHD to a PC.

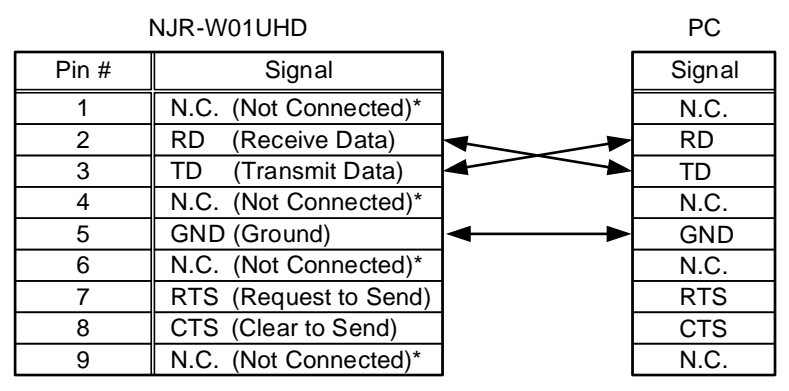

\*Not used

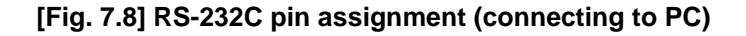

#### ■ **Connecting NJR-W01UHD to IDK's products**

Use a cross cable to connect the NJR-W01UHD to an IDK's product.

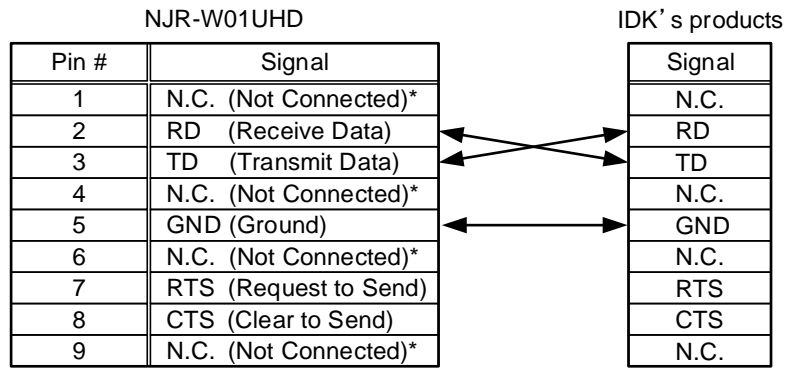

\*Not used

**[Fig. 7.9] RS-232C pin assignment (connecting to IDK's product)**

#### ■ **Connecting NJR-W01UHD to another device requiring straight connection**

Use a straight cable to connect the NJR-W01UHD to other devices requesting straight connection.

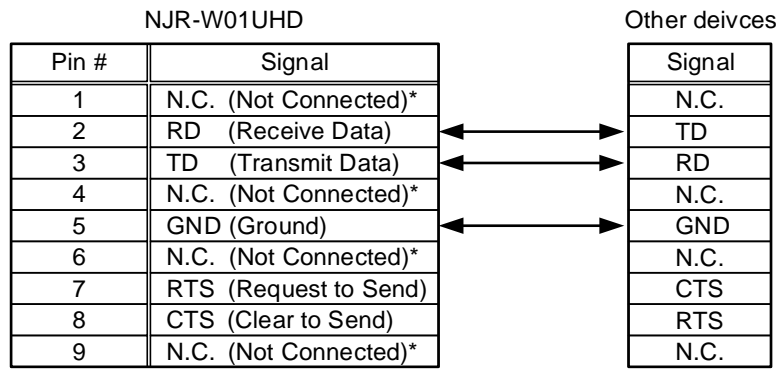

\*Not used

**[Fig. 7.10] RS-232C pin assignment (Connecting to device requiring straight connection)**

# <span id="page-30-0"></span>**7.2.5 Connecting LAN cable**

Pin assignment of the LAN connector is as follows.

Auto MDI/MDI-X that detecting and switching straight cable/cross cable is supported.

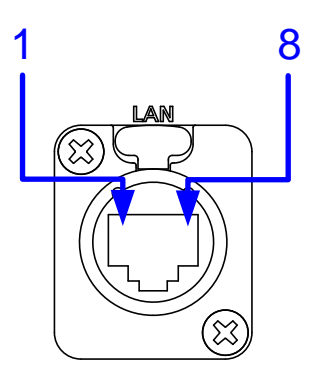

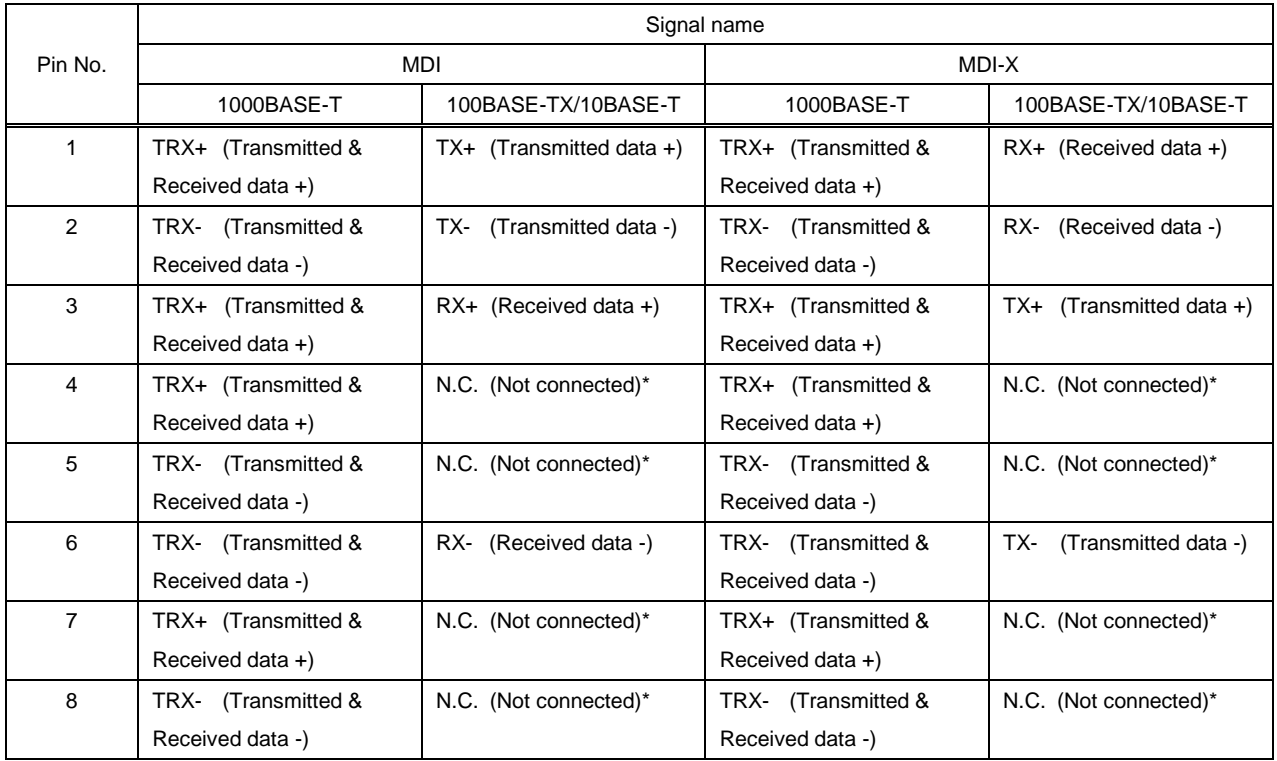

#### **[Fig. 7.11] LAN connector**

\*Not used

Make sure not to form a loop by the NJR-TW01UHD (LAN model)/NJR-RW01UHD when connecting a LAN cable to the NJR-TW01UHD (LAN model)/NJR-RW01UHD.

The NJR-TW01UHD (LAN model)/NJR-RW01UHD constantly send broadcast packet in order to notify status.

If adding the LAN cable to the existing network, avoid problems, such as broadcast storm caused by broadcast traffic.

Broadcast storm: This problem occurs when a network system is overwhelmed by continuous broadcast traffic or the like.

# <span id="page-31-0"></span>**8 Basic Operation**

The NJR-W01UHD can be set from commands over RS-232C communication and NJR-CTB or IP-NINJAR Configurator.

Commands cannot be controlled from RS-232C communication, which is used for command transmission (pass through).

Perform command control of NJR-TW01UHD (RS-232C model) from NJR-RW01UHD or IP-NINJAR device connected to 10 GbE switch.

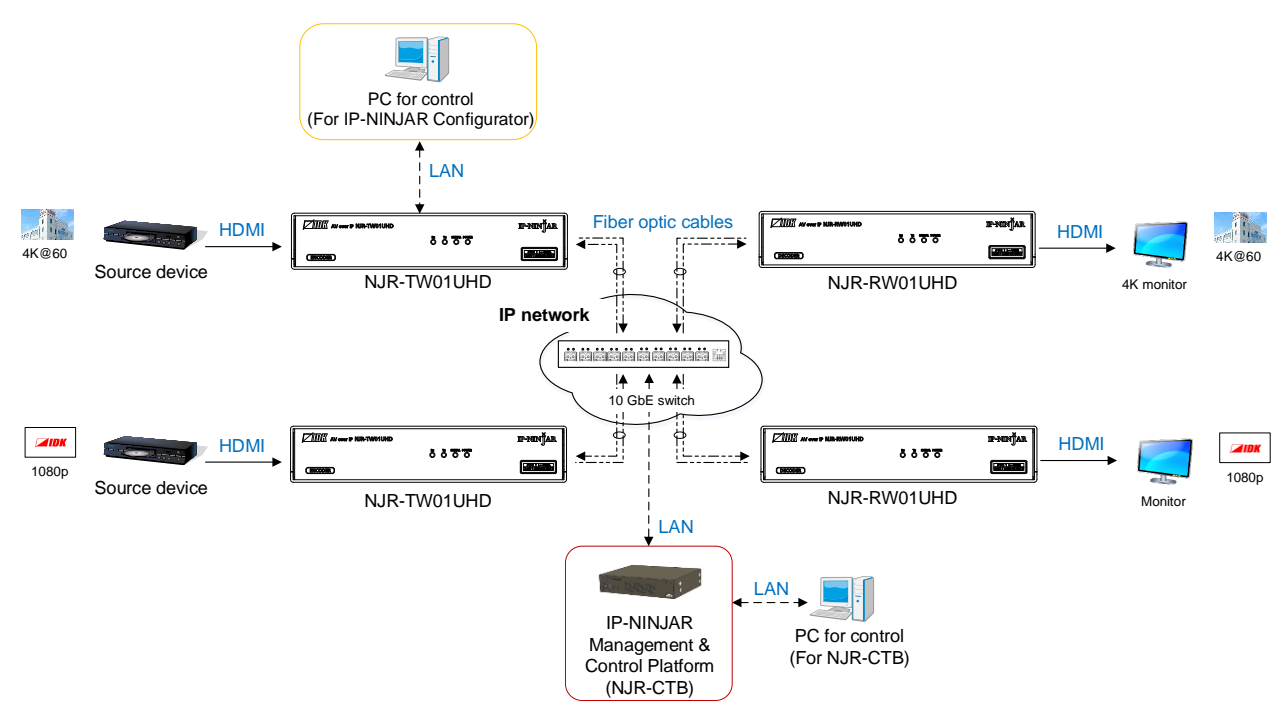

**[Fig. 8.1] Setting NJR-W01UHD**

# <span id="page-32-0"></span>**8.1 Controlled by IP-NINJAR Configurator**

The NJR-W01UHD can be controlled from IP-NINJAR Configurator by connecting a control device to the NJR-TW01UHD (LAN model) or NJR-RW01UHD via a LAN cable.

The following settings can be set from the GUI: selecting output audio, setting RS-232C, setting LAN, resetting settings, and rebooting the NJR-W01UHD. For other settings, communication commands can be input from the command line.

Refer to the IP-NINJAR Configurator User Guide for operations from the IP-NINJAR Configurator Refer to the Command Guide for NJR-W01UHD for details of communication commands

You can download the IP-NINJAR Configurator from our Web site below: [http://www.idkav.com](http://www.idkav.com/)

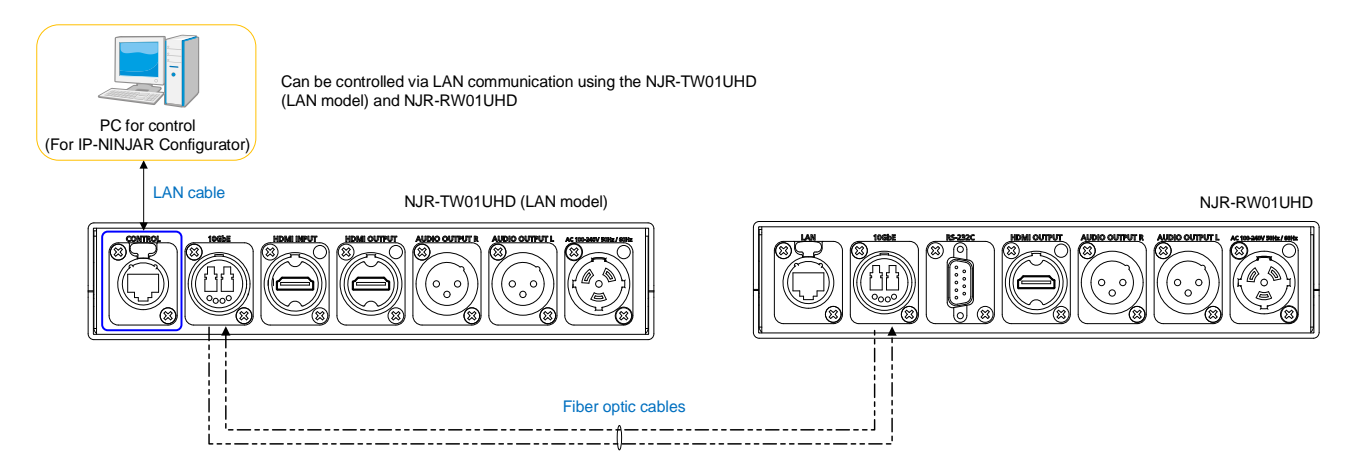

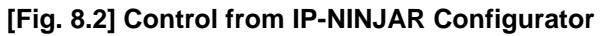

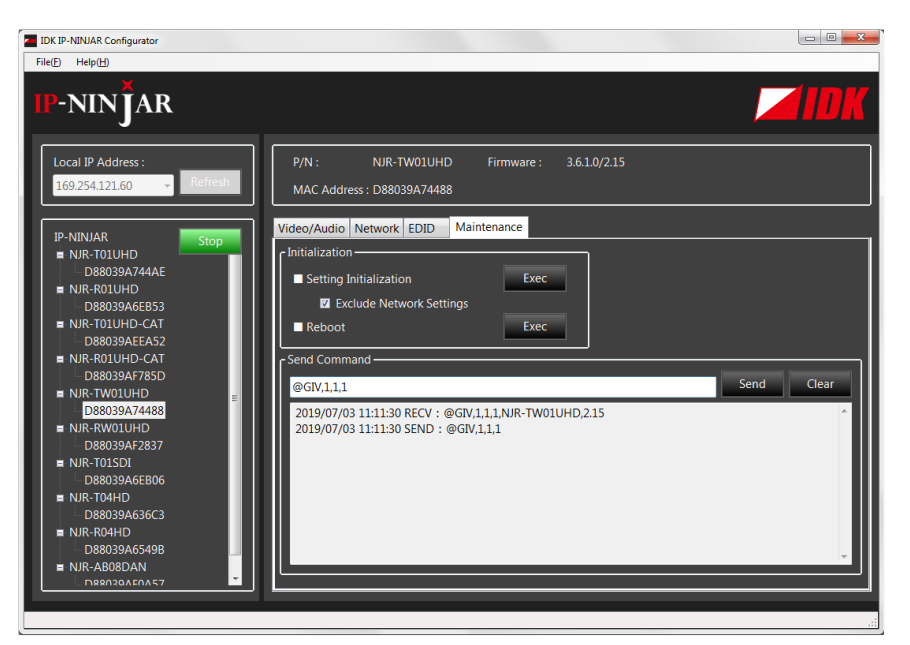

**[Fig. 8.3] IP-NINJAR Configurator's GUI**

# <span id="page-33-0"></span>**8.2 Controlled by NJR-CTB**

The NJR-CTB is the control device to command comprehensively IP-NINJAR devices via a 10 GbE switch.

Connect a control device to the NJR-CTB via a LAN cable to control the NJR-W01UHD using communication commands.

For details of operations from WEB browser and communication commands, refer to the NJR-CTB User Guides.

Refer to NJR-CTB User Guide for operations via a web browser

Refer to the Command Guide for NJR-W01UHD or the Command Guide for NJR-CTB for details of communication commands

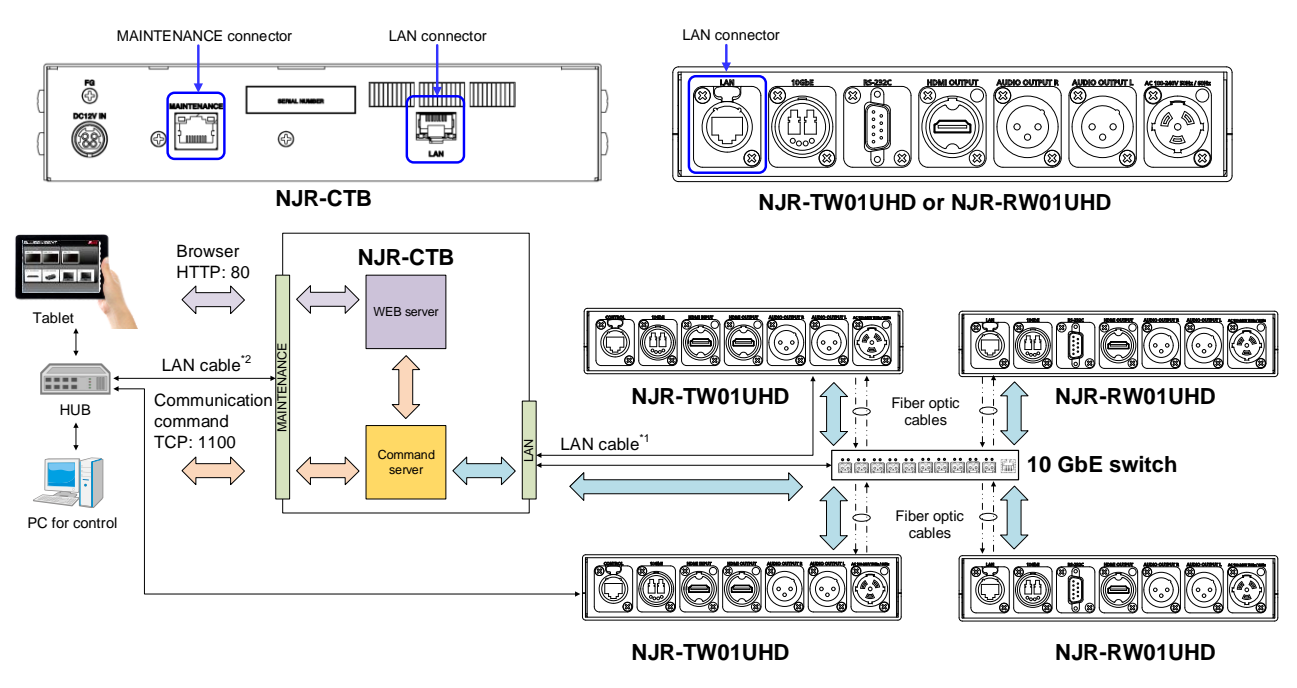

\*1 The LAN connector of the NJR-CTB should be connected to the LAN connector of the NJR-TW01UHD (LAN model)/NJR-RW01UHD or the 10 GbE switch <sup>2</sup> PC for control should be connected to the MAINTENANCE connector of the NJR-CTB or the LAN connector of the NJR-TW01UHD (LAN model)/NJR-RW01UHD

**[Fig. 8.4] Controlled by NJR-CTB**

# <span id="page-34-0"></span>**8.3 Setting items**

Some setting items can be controlled through command/GUI operation; the others cannot be controlled.

### **[Table 8.1] Setting items**

Command: Command input, GUI: GUI operation, WEB&C: WEB browser and command input, No: Not supported

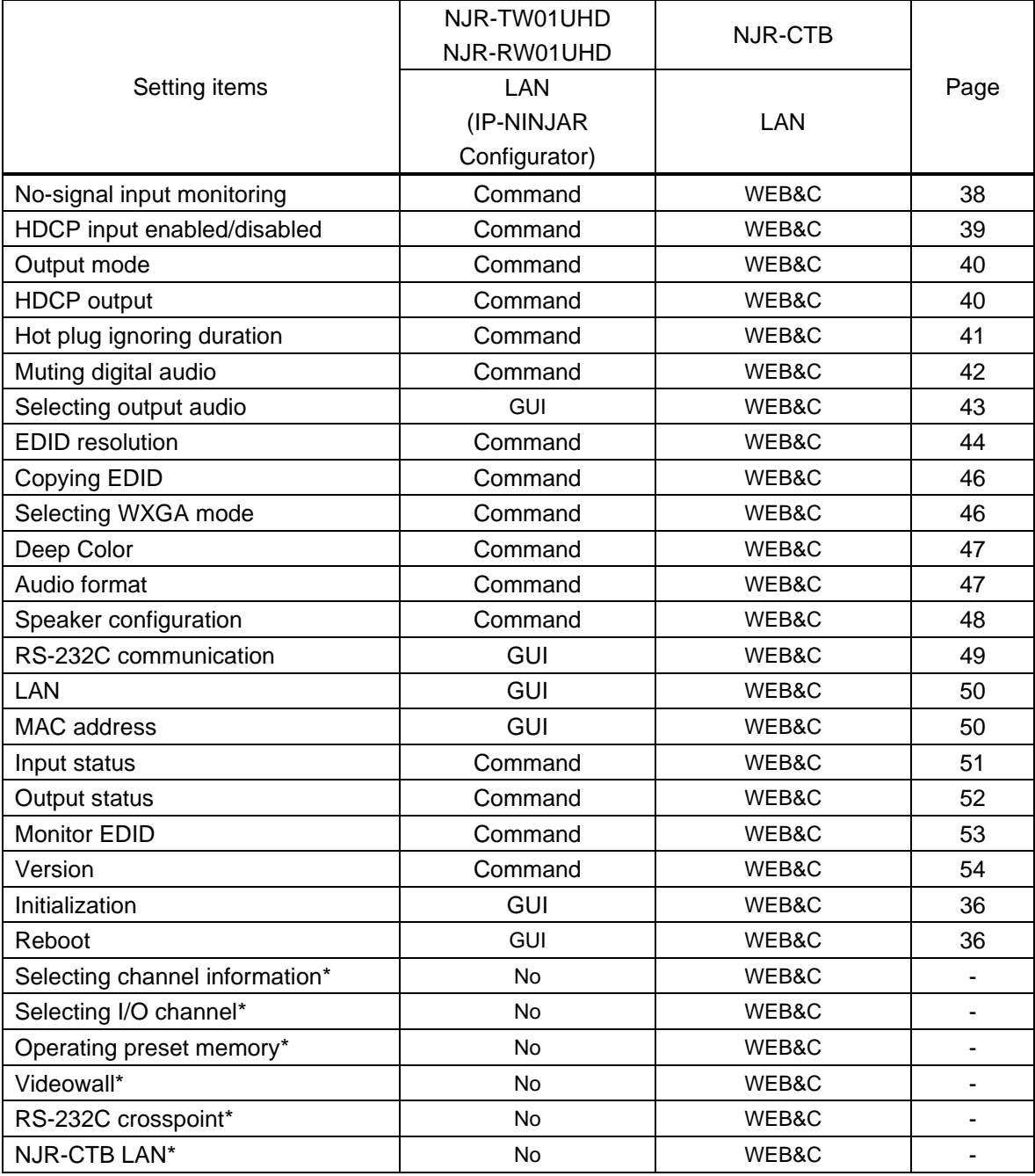

\*: In this manual, only settings of the NJR-W01UHD is explained.

Refer to NJR-CTB User Guide for the following operations: Using as Network Extender base on 10GbE Switcher, setting channel information, selecting input/output channel, operating preset memory, setting videowall, setting crosspoint, and setting NJR-CTB LAN.

# <span id="page-35-0"></span>**8.4 Initialization**

All user configurable settings can be reset to their respective factory default values using IP-NINJAR Configurator or NJR-CTB over LAN.

When initialization completes, the NJR-TW01UHD or NJR-RW01UHD reboots with new settings automatically.

Initialize tings of the NJR-TW01UHD (RS-232C model) can be initialized from NJR-RW01UHD or IP-NINJAR device connected to 10 GbE switch.

### *Note:*

Once setting values are initialized, they cannot be restored.

#### **Communication command**

@CLRC Initialization

【See: [8.1](#page-32-0) [Controlled by IP-NINJAR Configurator](#page-32-0)】 【See: [8.2](#page-33-0) [Controlled by NJR-CTB](#page-33-0)】

# <span id="page-35-1"></span>**8.5 Reboot**

You can reboot the NJR-TW01UHD and NJR-RW01UHD using IP-NINJAR Configurator or NJR-CTB over LAN communication.

Reboot the NJR-TW01UHD (RS-232C model) from NJR-RW01UHD or IP-NINJAR device connected to 10 GbE switch.

### **Communication command**

@RBTC Reboot

【See: [8.1](#page-32-0) [Controlled by IP-NINJAR Configurator](#page-32-0)】 【See: [8.2](#page-33-0) [Controlled by NJR-CTB](#page-33-0)】

# <span id="page-36-0"></span>**9 Setting**

The following items of the NJR-W01UHD can be set using IP-NINJAR Configurator and NJR-CTB. Refer to NJR-CTB User Guide for the following operations: Setting channel information, selecting input/output channel, and operating preset memory.

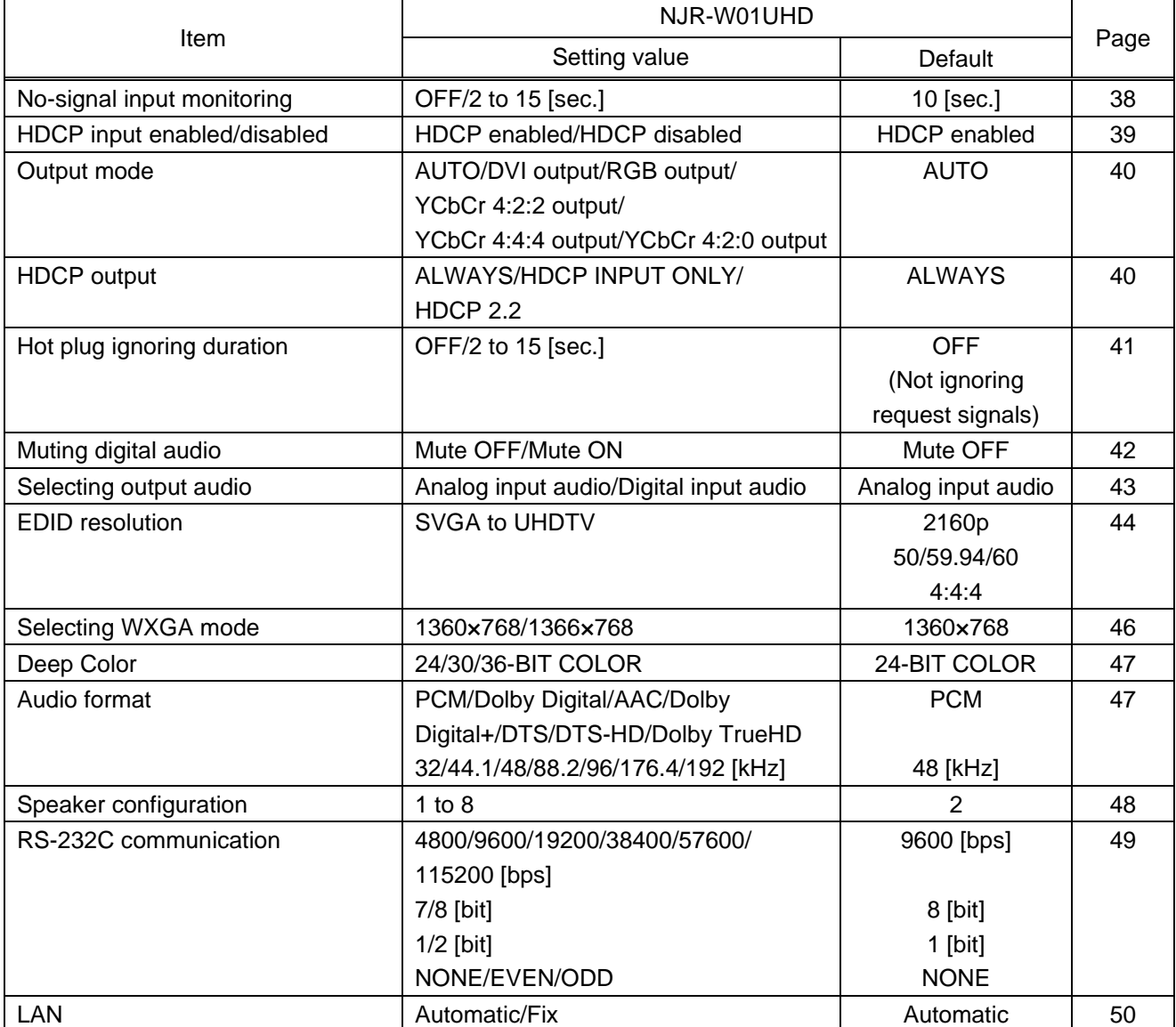

# **[Table 9.1] Setting items**

# <span id="page-37-0"></span>**9.1 Setting input**

# <span id="page-37-1"></span>**9.1.1 No-signal input monitoring**

If you change the EDID settings of the NJR-TW01UHD or power the NJR-TW01UHD off/on, the source device may not output a video signal. Use this menu to set the monitoring time. This is the interval beginning when a source device is not outputting a signal; and ending at the point when the NJR-TW01UHD requests an output from that source device.

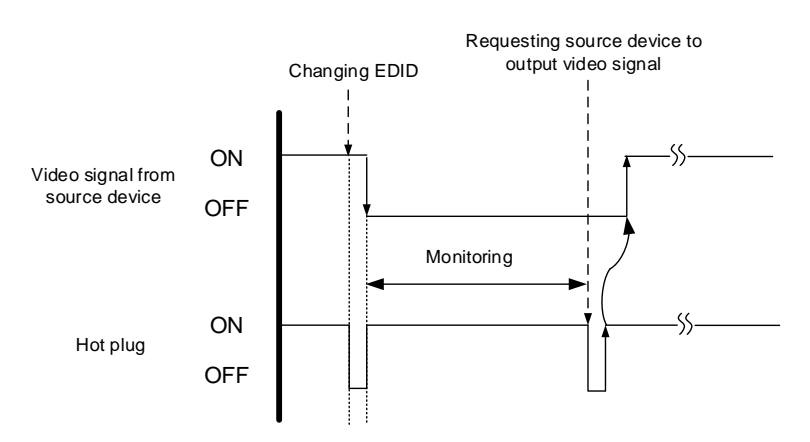

**[Fig. 9.1] Monitoring absence of input**

### **Setting value**

OFF 2 to 15 [sec.] [Default] 10 [sec.]

# *Notes:*

If you are using the monitor power-saving or dual monitor features on your PC, set this feature to "OFF". This will avoid potentially unpredictable operation.

When using this feature, ensure that the "monitoring time" is set for a value greater than the amount of time needed for the source to provide an output signal.

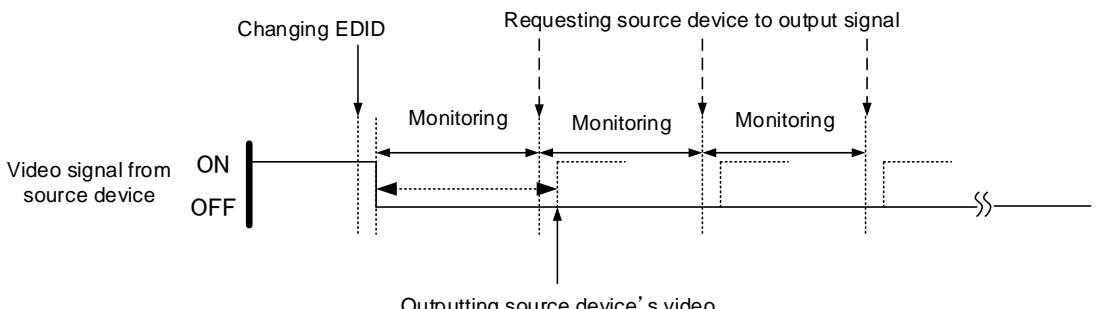

Outputting source device's video

**[Fig. 9.2] Repeating output reset**

#### **Communication command**

- @SDT Setting the no-signal input monitoring
- @GDT Getting the no-signal input monitoring

# <span id="page-38-0"></span>**9.1.2 HDCP input enabled/disabled**

#### NJR-TW01UHD

Some source devices negotiate with the connected device to determine if HDCP encryption is supported. After this negotiation, the source device determines whether HDCP signal encryption is enforced or not. This process takes place with some source device, even if the content being presented is not copyright protected. The NJR-TW01UHD is HDCP compliant, if it is connected to a display device that does not support HDCP, even unprotected AV content may not be successfully displayed. Under these circumstances and if the content is indeed not protected, the problem can be solved by setting this menu to "DISABLE."

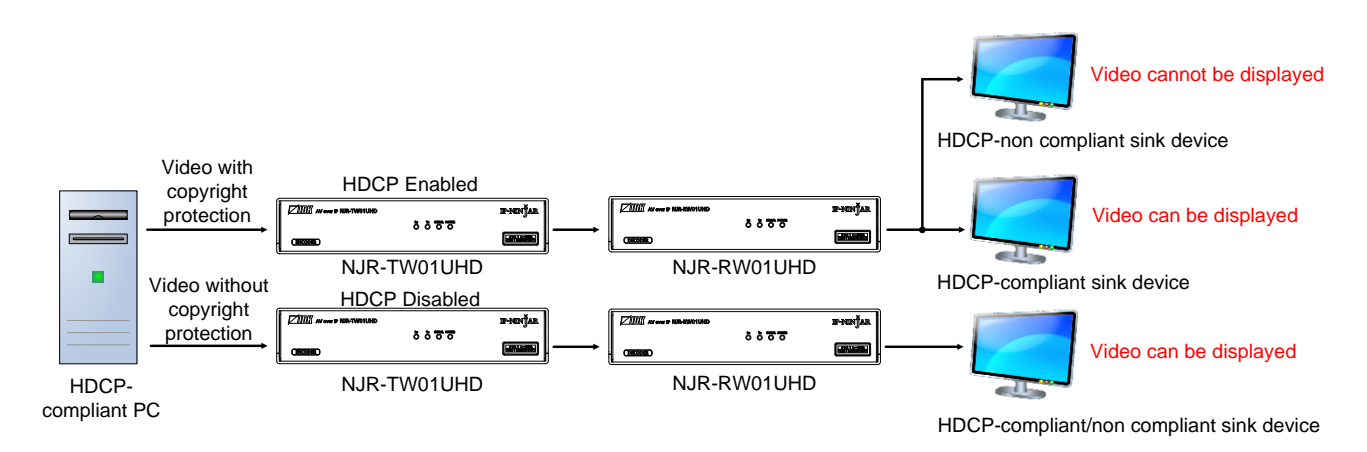

# **[Fig. 9.3] HDCP-compliant and HDCP non-compliant sink device**

#### **Setting value**

HDCP enabled [Default] HDCP disabled

#### *Note:*

Set this setting to HDCP enabled in order to display video with copyright protection.

- ・ HDCP2.2 (stream type 0) contents can be displayed on sink devices supporting HDCP1.4
- ・ HDCP2.2 (stream type 1) contents can be displayed on sink devices supporting HDCP2.2 but cannot be displayed on sink devices supporting HDCP1.4

#### **Communication command**

- @SHE Setting HDCP input enabled/disabled
- @GHE Getting HDCP input enabled/disabled

# <span id="page-39-0"></span>**9.2 Setting output**

# **9.2.1 Output mode**

NJR-TW01UHD/NJR-RW01UHD

<span id="page-39-1"></span>You can set the color space to be sent to the sink device.

The sink device selects the best color space for the color space of the input video automatically, but if for some reason the sink device cannot select the color space, set the desired color space in NJR-TW01UHD or NJR-RW01UHD.

For NJR-TW01UHD, output mode can individually be set to the output from the HDMI OUTPUT connector (local output) and output connector for extension.

#### **Setting value**

AUTO [Default] DVI output RGB output YCbCr 4:2:2 output YCbCr 4:4:4 output YCbCr 4:2:0 output

#### *Note:*

This setting is enabled when HDMI signal is input.

### **Communication command**

@SDM Setting output mode @GDM Getting output mode

# **9.2.2 HDCP output**

NJR-RW01UHD

<span id="page-39-2"></span>You can set the HDCP output for when a HDCP-compliant device is connected. Normally select "ALWAYS" to output HDCP at all times regardless of input signal status.

If you select "HDCP INPUT ONLY", HDCP will be output only if the input signal has HDCP. However, some sink devices fails HDCP authentication when HDCP is switched from OFF to ON; this results in that video and audio may not be output temporarily.

# **Setting value**

ALWAYS [Default] HDCP INPUT ONLY HDCP 2.2

# **Communication command**

@SEN Setting HDCP output @GEN Getting HDCP output

# <span id="page-40-0"></span>**9.2.3 Hot plug ignoring duration**

#### NJR-TW01UHD/NJR-RW01UHD

Time for ignoring the video output request signals sent from the sink device.

If the request signals are repeated in a short cycle, the NJR-W01UHD processes video output from the first cycle.

As a result, video may not be output. This problem can be solved by setting the ignoring time.

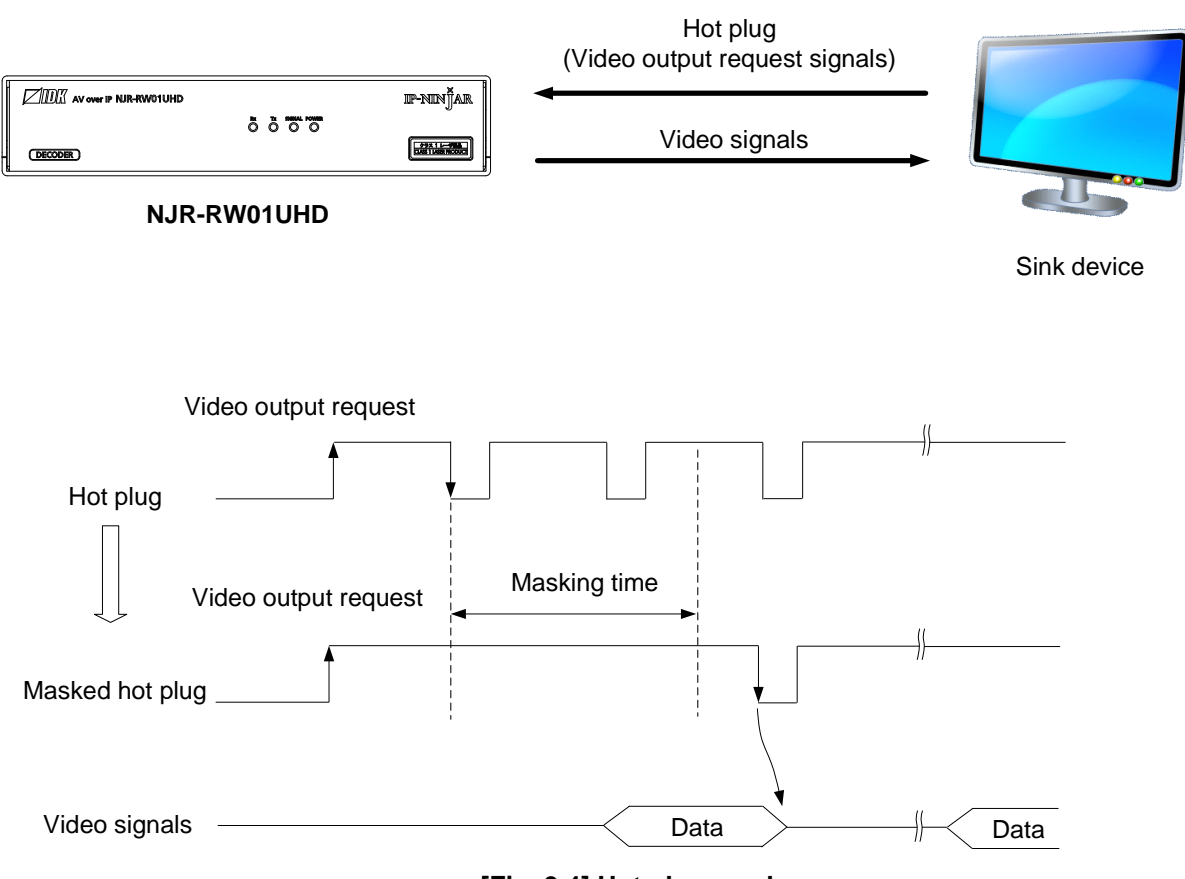

**[Fig. 9.4] Hot plug mask**

## **Setting value**

OFF (Not ignoring request signals) [Default] 2 to 15 [sec.]

### **Communication command**

- @SHM Setting hot plug ignoring duration
- @GHM Getting hot plug ignoring duration

# <span id="page-41-0"></span>**9.3 Setting audio**

# <span id="page-41-1"></span>**9.3.1 Muting digital audio**

NJR-TW01UHD/NJR-RW01UHD

You can enable or disable the audio output mute.

Once you mute NJR-TW01UHD, all audio of NJR-RW01UHD connected through the 10 GbE switch can be muted. If digital audio is output from the audio output connector of NJR-RW01UHD, these output audio is also muted.

When you mute NJR-RW01UHD, output audio from the HDMI output connector of NJR-RW01UHD is muted.

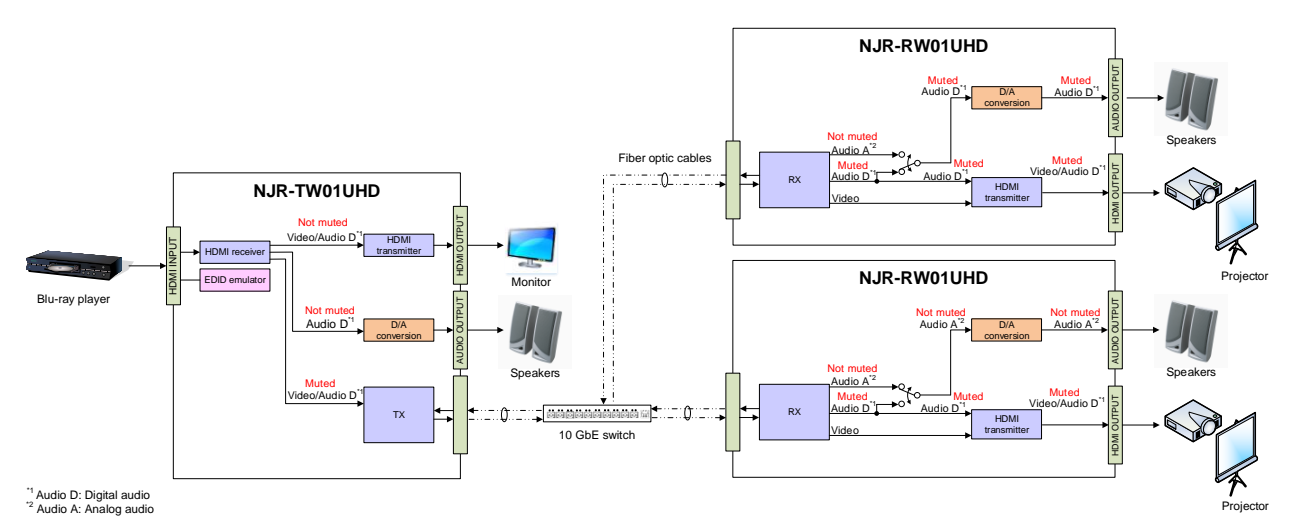

**[Fig. 9.5] Muting NJR-TW01UHD**

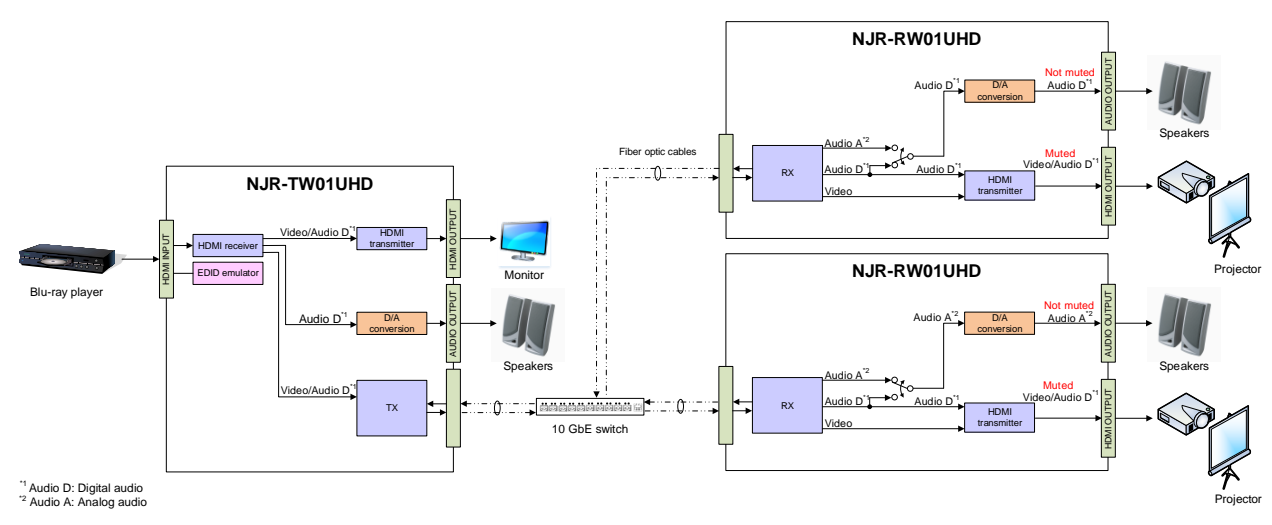

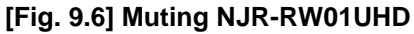

# **Setting value**

Mute OFF [Default] Mute ON

#### **Communication command**

@SAM Muting/Unmuting digital audio output @GAM Getting mute status of digital audio output

# <span id="page-42-0"></span>**9.3.2 Selecting output audio**

NJR-RW01UHD

You can select the audio that is output from the analog audio output connector.

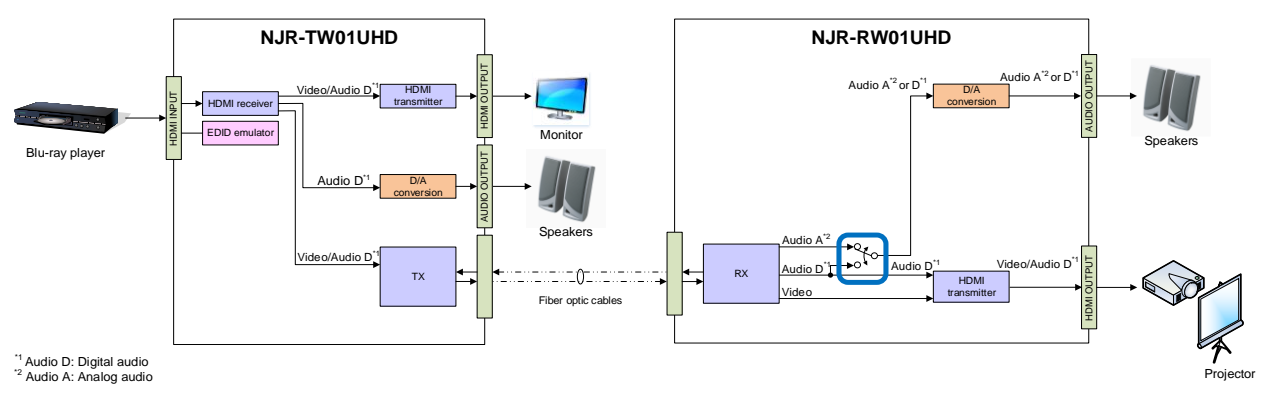

**[Fig. 9.7] Selecting output audio**

## **Setting value**

Analog input audio [Default] Digital input audio

#### **Communication command**

@SAAS Setting output audio @GAAS Getting output audio

# <span id="page-43-0"></span>**9.4 Setting EDID**

# **9.4.1 EDID resolution**

NJR-TW01UHD

<span id="page-43-1"></span>You can set the desired resolution that is output from the source device.

# **Setting value**

### **[Table 9.2] Maximum resolution of EDID**

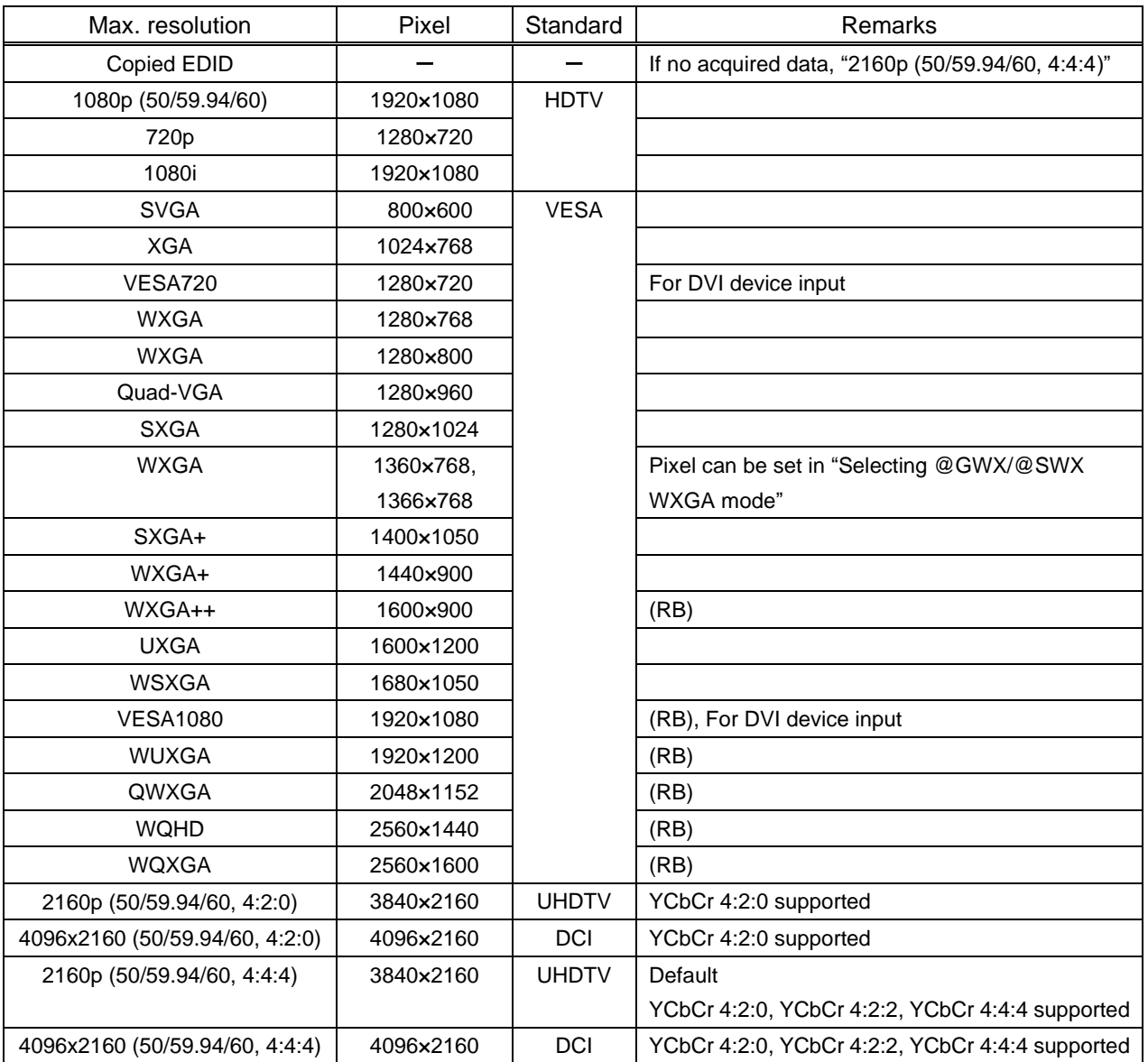

(RB): Reduced Blanking

# *Notes:*

・ For 4096×2160:

The source device may select 3840×2160 (30p, YCbCr 4:4:4) depending on the EDID definition First set built-in EDID and then select 4096×2160 in the source device side

・ For YCbCr4:2:0:

The source device may select 3840×2160 (30p, YCbCr 4:4:4) depending on the EDID definition First set built-in EDID and then select YCbCr 4:2:0 in the source device side

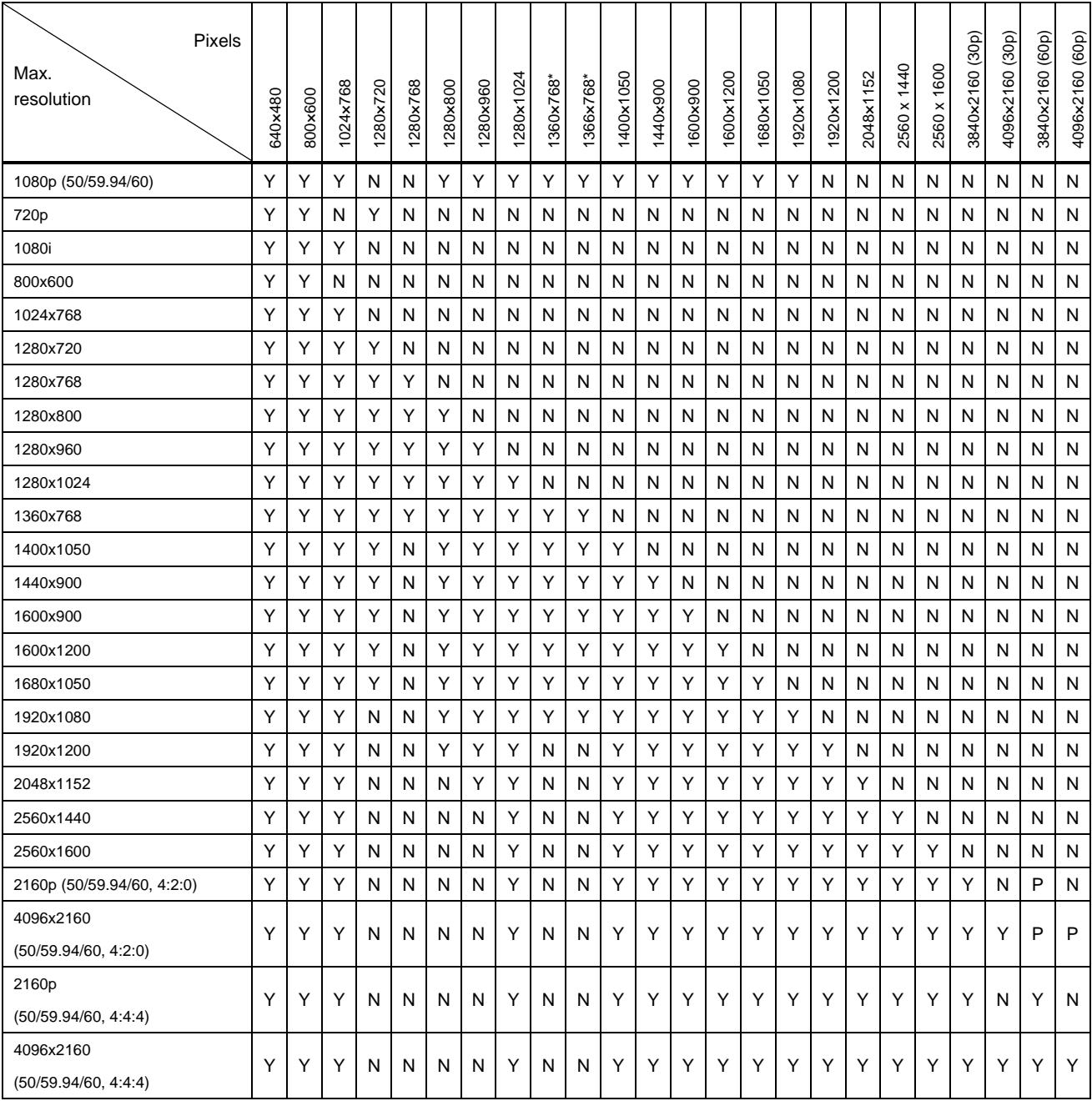

### **[Table 9.3] Maximum resolution and supported pixels**

Y: Supported, P: Only YCbCr 4:2:0, N: Not supported,  $-$ : Not used

\* Set the EDID supported pixels of 1360x768 and 1366x768 in "**[9.4.3](#page-45-1) [Selecting WXGA](#page-45-1) mode**". 1360x768 is set by default.

# **Communication command**

@SVF Setting EDID resolution @GVF Getting EDID resolution

# <span id="page-45-0"></span>**9.4.2 Copying EDID**

EDID of the sink device connected to NJR-TW01UHD or NJR-RW01UHD can be loaded and registered, and the copied EDID can be treated in the same way as the internal EDID.

In order to copy the EDID of the sink device connected to NJR-RW01UHD, set this item from the IP-NINJAR Configurator or NJR-CTB.

**Communication command**

@RME Copying EDID

【See: [8.1](#page-32-0) [Controlled by IP-NINJAR Configurator](#page-32-0)】 【See: [8.2](#page-33-0) [Controlled by NJR-CTB](#page-33-0)】

#### *Note:*

To use a registered EDID, set "**[9.4.1](#page-43-1) EDID [resolution](#page-43-1)**" to Copied EDID

# <span id="page-45-1"></span>**9.4.3 Selecting WXGA mode**

You can set the WXGA pixel (1360x768 or 1366x768) depending on the resolution of EDID. This setting is enabled if selecting an item other than copied EDID.

**Setting value**

1360x768 [Default] 1366x768

### **Communication command**

@SWX Setting WXGA mode @GWX Getting WXGA mode NJR-TW01UHD

NJR-TW01UHD

# <span id="page-46-0"></span>**9.4.4 Deep Color**

NJR-TW01UHD

NJR-TW01UHD

You can set the color depth that is output from the source device.

# **Setting value**

24-BIT COLOR [Default] 30-BIT COLOR 36-BIT COLOR

# *Note:*

If you select "30-BIT COLOR" or "36-BIT COLOR", the transmission clock speed increases. Noise may occur if a bad-quality cable or long cable is connected. In these cases, the noise may be removed by selecting "24-BIT COLOR".

For 4K@50/59.94/60 (YCbCr 4:4:4), "24-BIT COLOR" is selected automatically regardless of this menu's setting.

# **Communication command**

@SDI Setting Deep Color input

<span id="page-46-2"></span>@GDI Getting Deep Color input

# <span id="page-46-1"></span>**9.4.5 Audio format**

You can set the audio format and maximum sampling frequency to be output from a source device.

# *Note:*

Some formats are not supported; select an audio format and sampling frequency that are supported by the device you use.

#### **Setting value**

### **[Table 9.4] Audio format**

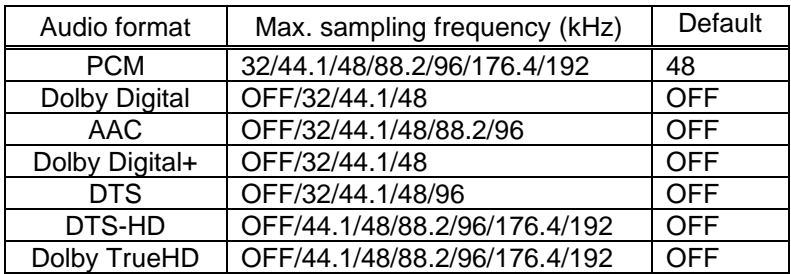

#### **Communication command**

@SAF Setting audio format

@GAF Getting audio format

# <span id="page-47-0"></span>**9.4.6 Speaker configuration**

You can set the speaker configuration of multi-channel audio.

Once changing the number of speaker, the configuration is automatically set as follows.

You can change the default configuration, and you can also set each speaker individually.

#### **Setting value**

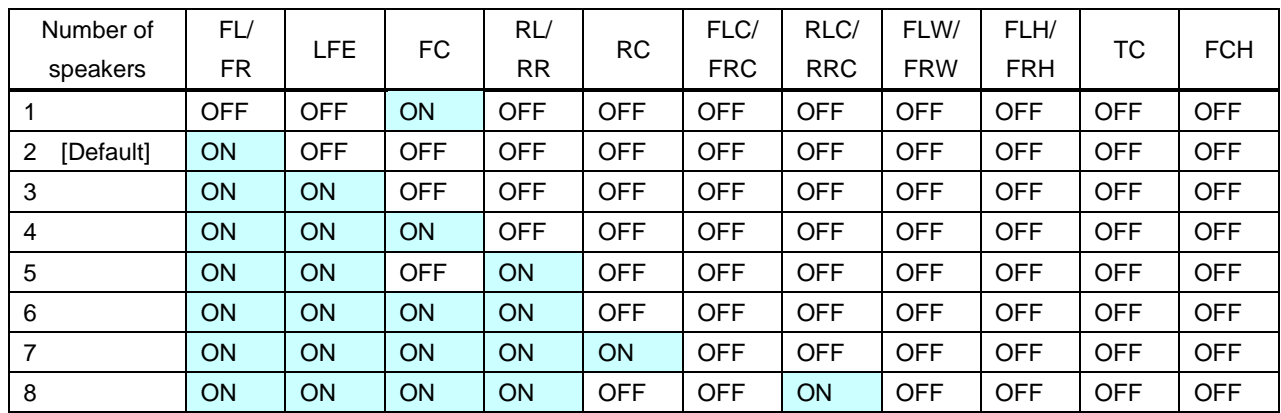

# **[Table 9.5] Default speaker configuration**

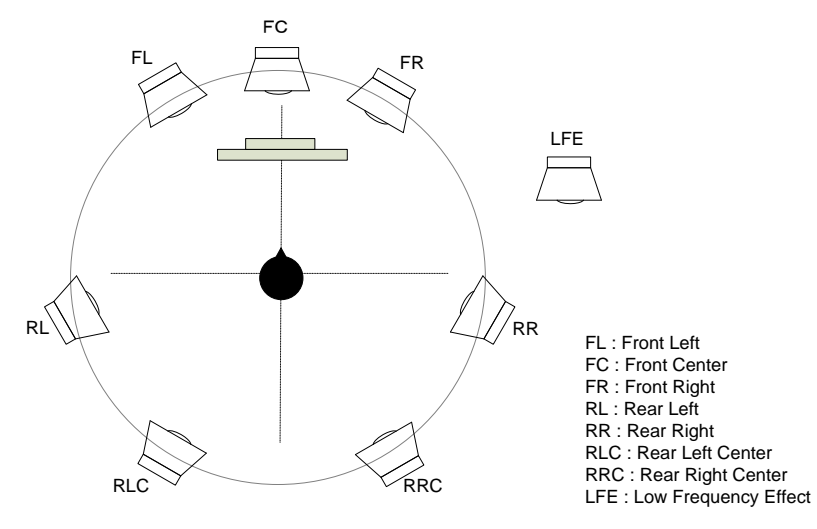

**[Fig. 9.8] Speaker configuration**

### **Communication command**

- @SSP Setting speaker configuration
- @GSP Getting speaker configuration

# <span id="page-48-0"></span>**9.5 Setting RS-232C**

Only the NJR-TW01UHD (RS-232C model) and NJR-RW01UHD support RS-232C communication settings.

# <span id="page-48-1"></span>**9.5.1 RS-232C communication**

NJR-TW01UHD/NJR-RW01UHD

The same setting should be set for RS-232C communication of devices.

# *Note:*

For communicating between the NJR-TW01UHD (RS-232C model)/NJR-RW01UHD and connected device, only RD (Received data) and TD (Transmitted data) are sent.

# **Setting value**

# **[Table 9.6] RS-232C setting items**

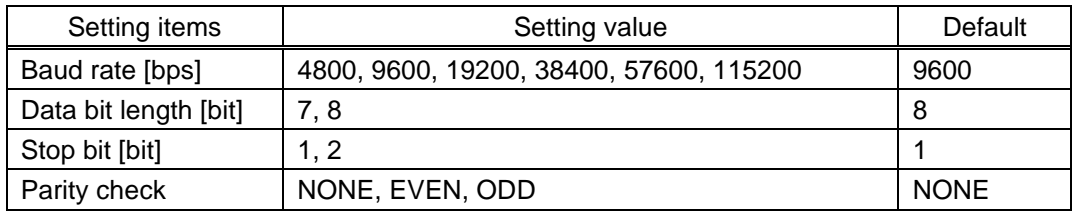

# **Communication command**

@SCTB Setting RS-232C communication @GCTB Getting RS-232C communication setting

# <span id="page-49-0"></span>**9.6 Setting LAN**

# <span id="page-49-1"></span>**9.6.1 LAN**

NJR-TW01UHD/NJR-RW01UHD

With NJR-TW01UHD (LAN model) and NJR-RW01UHD, the IP address can be obtained automatically by DHCP (Dynamic Host Configuration Protocol). Static IP address, subnet mask, and default gateway can also be configured manually.

### **Setting value**

#### **[Table 9.7] LAN setting items**

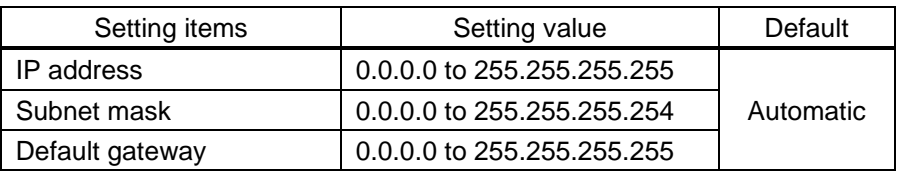

#### **Communication command**

@SIP Setting LAN

@GIP Getting LAN setting

# <span id="page-49-2"></span>**9.6.2 MAC address**

NJR-TW01UHD/NJR-RW01UHD

You can display the MAC address.

### **Information to be displayed**

#### **[Table 9.8] MAC address**

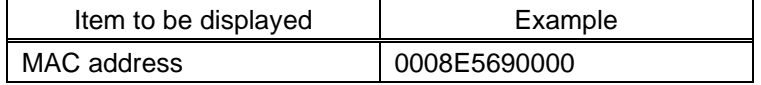

#### **Communication command**

@GMC Getting MAC address

# <span id="page-50-0"></span>**9.7 Information**

# <span id="page-50-1"></span>**9.7.1 Input status**

NJR-TW01UHD

You can display the signal status that is input from the HDMI input connector.

### **Information to be displayed**

#### **[Table 9.9] Input signals**

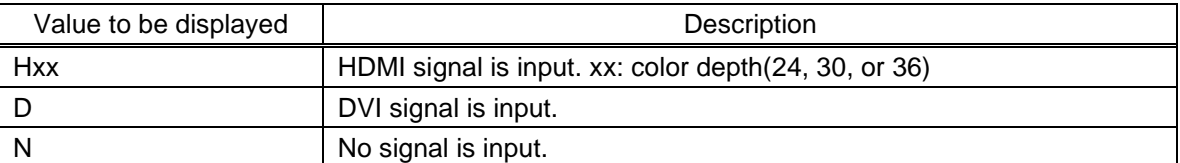

#### **[Table 9.10] Format of video input signal**

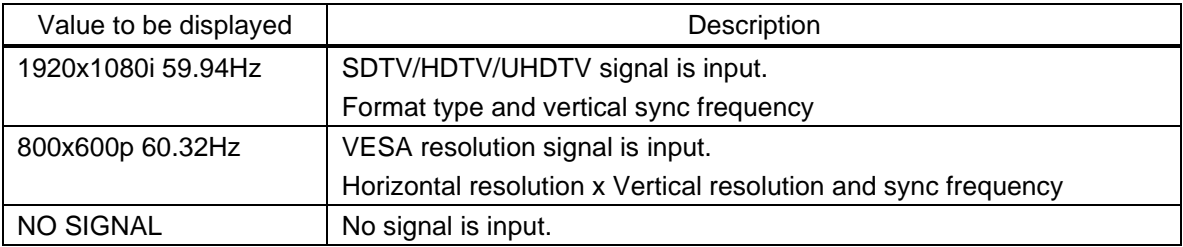

#### **[Table 9.11] Format of audio input signal**

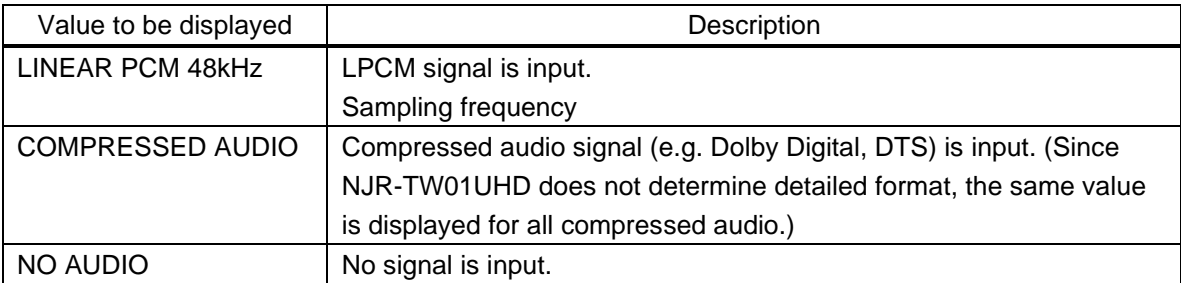

# **[Table 9.12] HDCP**

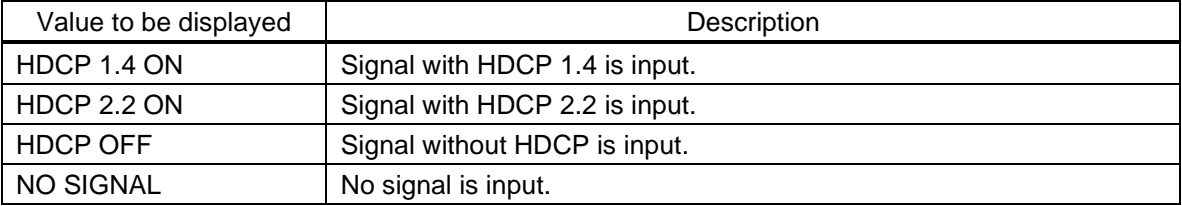

# **Communication command**

@GSS Getting I/O status

# <span id="page-51-0"></span>**9.7.2 Output status**

You can display the status of the sink device connected to the HDMI output connector.

# **Information to be displayed**

#### **[Table 9.13] HDCP authentication**

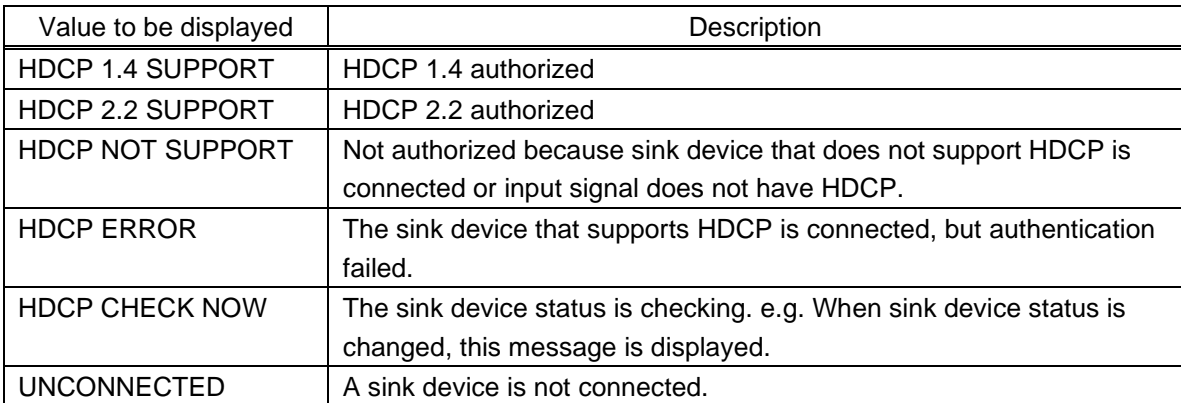

### **[Table 9.14] Output signal**

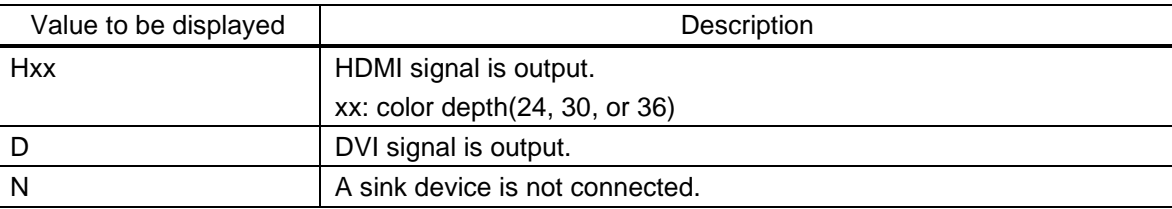

### **[Table 9.15] Error code**

#### HDMI output connector status of video output is displayed and then the status of audio output is displayed.

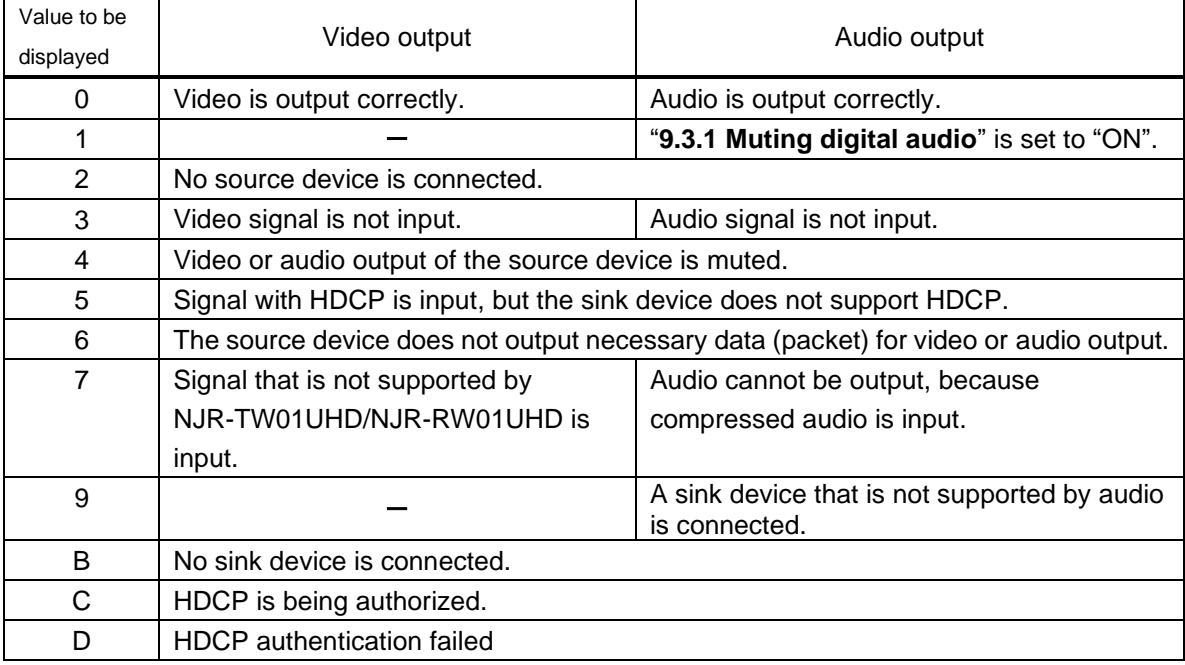

### **Communication command**

@GSS Getting I/O status

# <span id="page-52-0"></span>**9.7.3 Monitor EDID**

#### NJR-TW01UHD/NJR-RW01UHD

You can display the EDID of the sink device connected to the HDMI output connector.

# **Information to be displayed**

#### **[Table 9.16] Monitor's EDID**

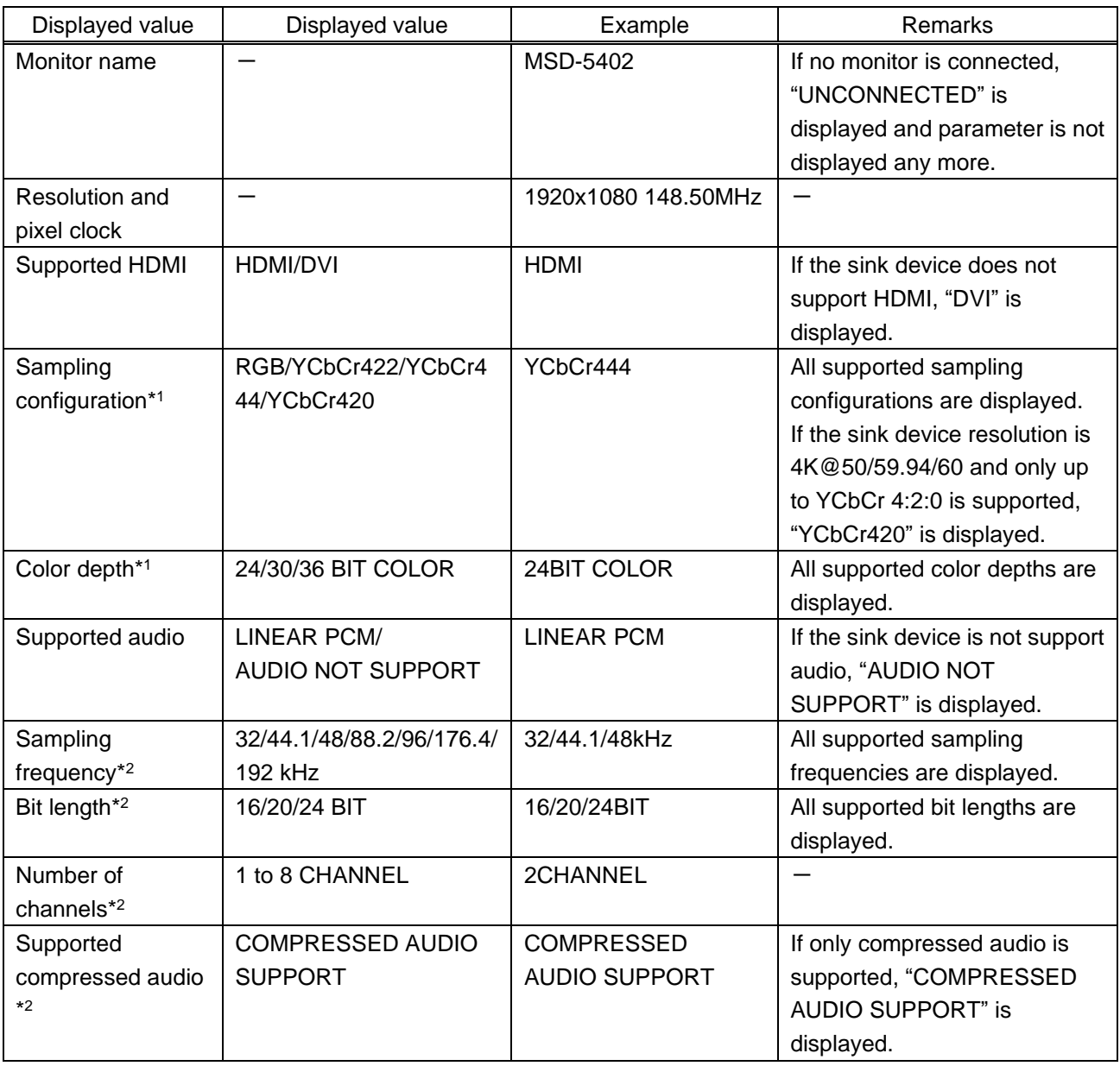

\*1 Displayed only if a sink device supporting HDMI is connected.

\*2 Displayed only if a sink device supporting audio is connected.

# **Communication command**

@GES Getting monitor EDID

# <span id="page-53-0"></span>**9.7.4 Version**

You can display the model number and firmware version.

# **Information to be displayed**

### **[Table 9.17] Version**

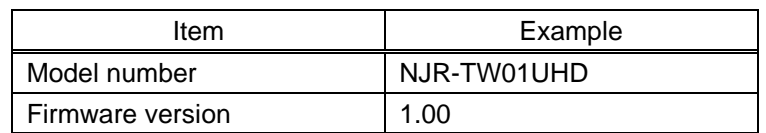

## **Communication command**

@GIV Getting version

# <span id="page-54-0"></span>**10 Product specification**

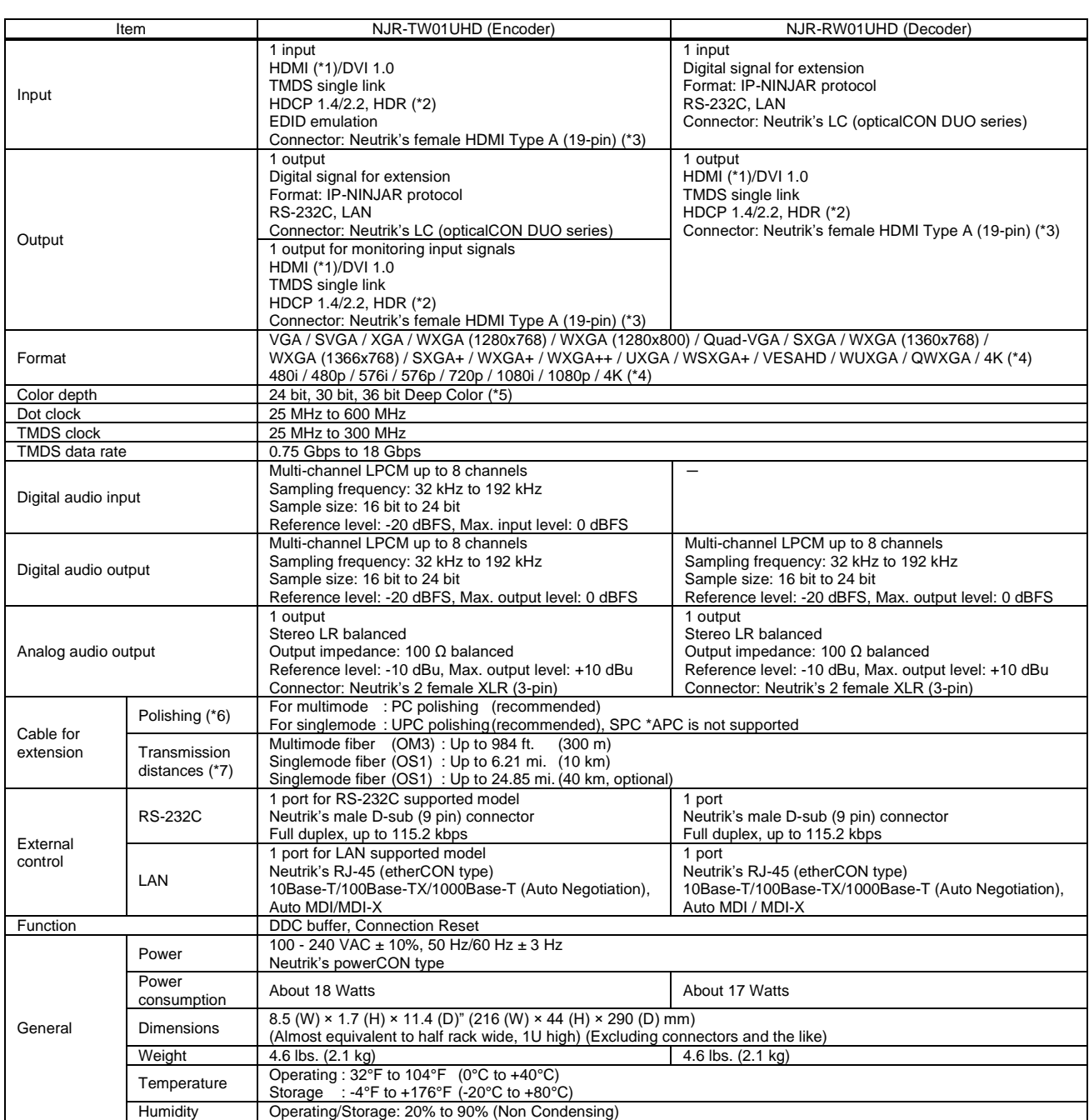

\*1 x.v.Color, 3D, ARC, HEC, and CEC are not supported.<br>
\*2 HDR is supported if the connected sink device supports HDR and its copied EDID is set for EDID setting.<br>
\*3 Use the following HDM cables:<br>
• 1080p @60 : High-spee

The maximum cable distance depends on the connected devices. The distance may not be extended with some device combinations, cabling method, or other manufacturer's cable. Video may soft be output even if signals are withi

\*6 We do not recommend other polishing methods because it increases the return loss.<br>\*7 The maximum extension distance is measured under the following conditions: Fiber that is polished by a recommended method is used; the exceed the allowable bending radius.

# <span id="page-55-0"></span>**11 Troubleshooting**

In case the NJR-W01UHD does not work correctly, please check the following items first. Also refer to manuals for connected devices as well, since they may possibly be the cause of the problem.

- ・ Are the NJR-W01UHD and all devices plugged in and powered on normally?
- ・ Are cables connected correctly?
- ・ Are there no loose connections?
- ・ Are correct cables for NJR-W01UHD being used?
- ・ Are signal specifications of connected devices matched to each other?
- ・ Are settings of the sink device correct?
- ・ Are there any nearby objects that may cause noise?

If additional assistance is required, please perform the following tests and then contact us.

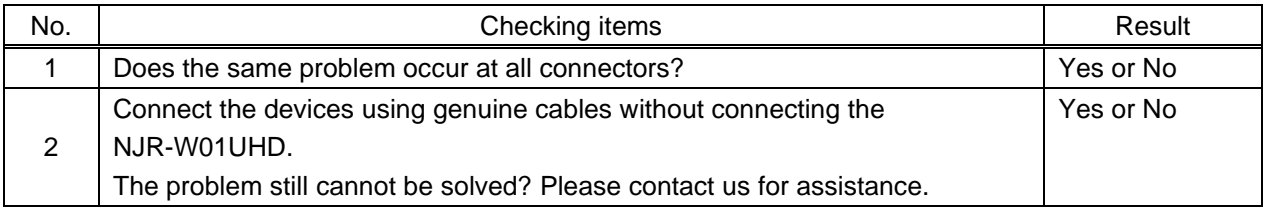

# User Guide of NJR-TW01UHD/NJR-RW01UHD

Ver.1.2.0

Issued on: 8 August 2023

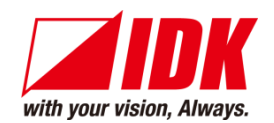

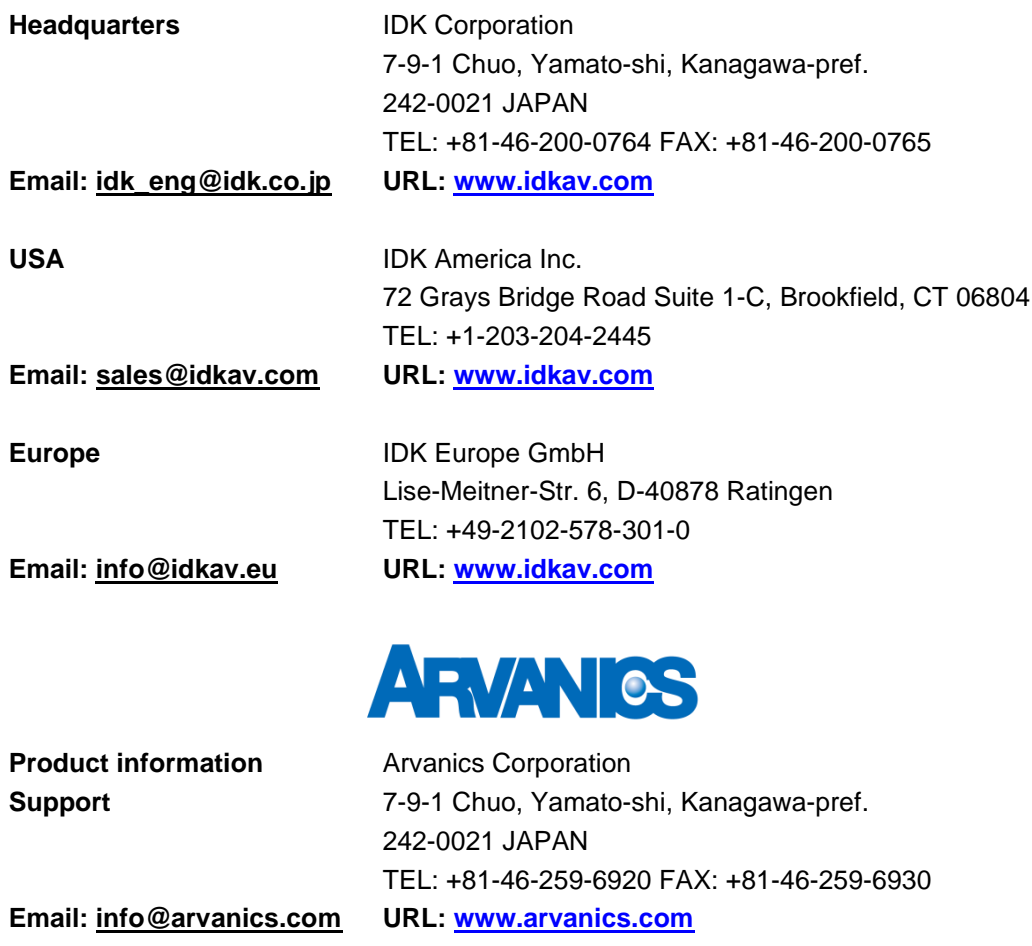

**Information in this document is subject to change without notice. ©2019 IDK Corporation, all rights reserved. All trademarks mentioned are the property of their respective owners.**